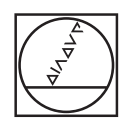

# **HEIDENHAIN**

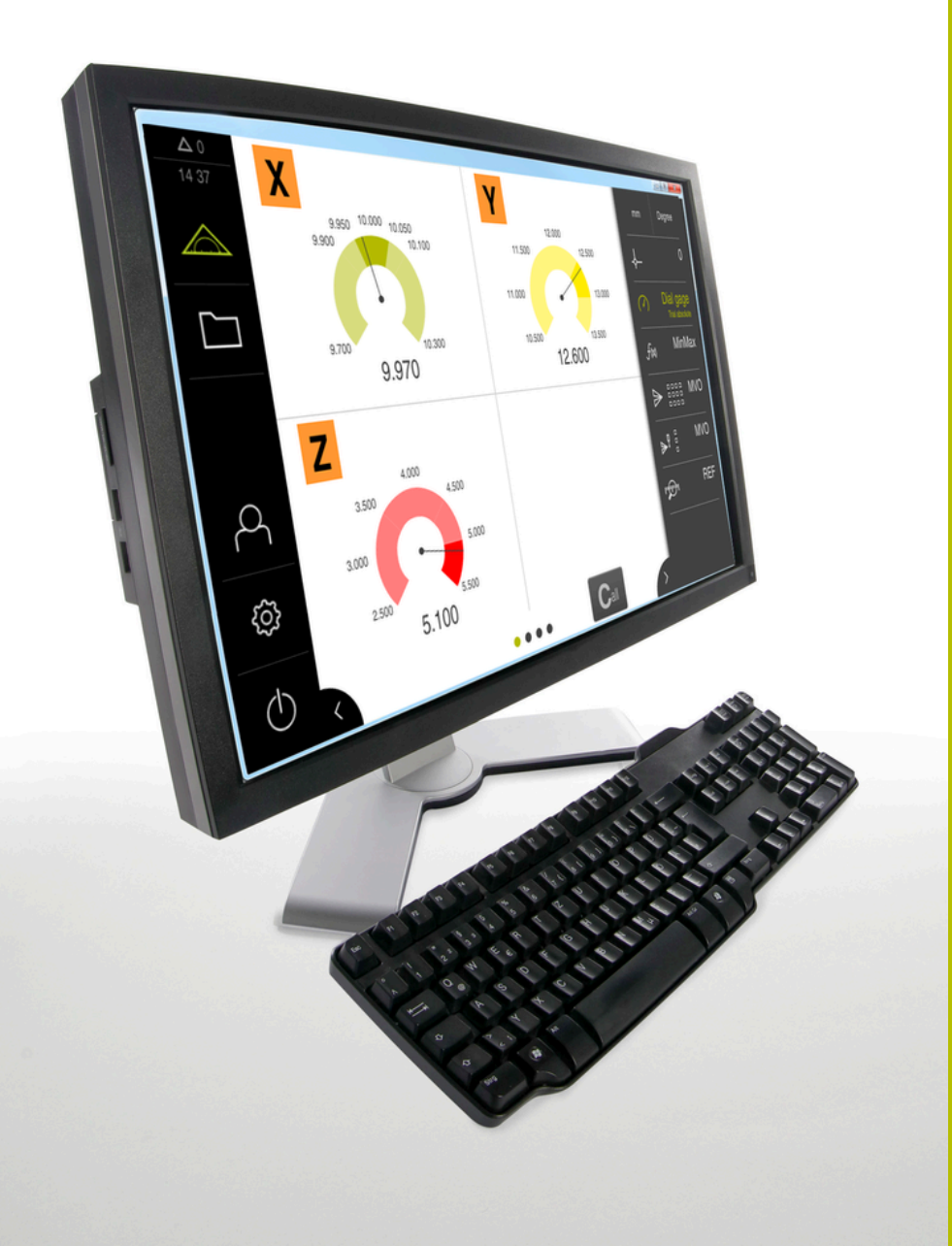

# **GAGE-CHEK 2000 Demo**

Käyttäjän käsikirja

**Tarkastuselektroniikka**

**Suomi (fi) 04/2023**

# Sisältöhakemisto

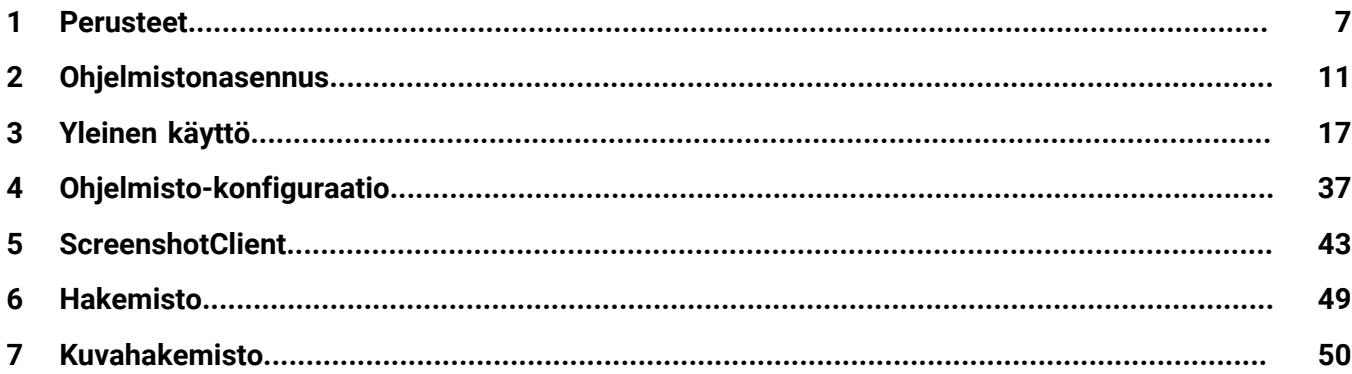

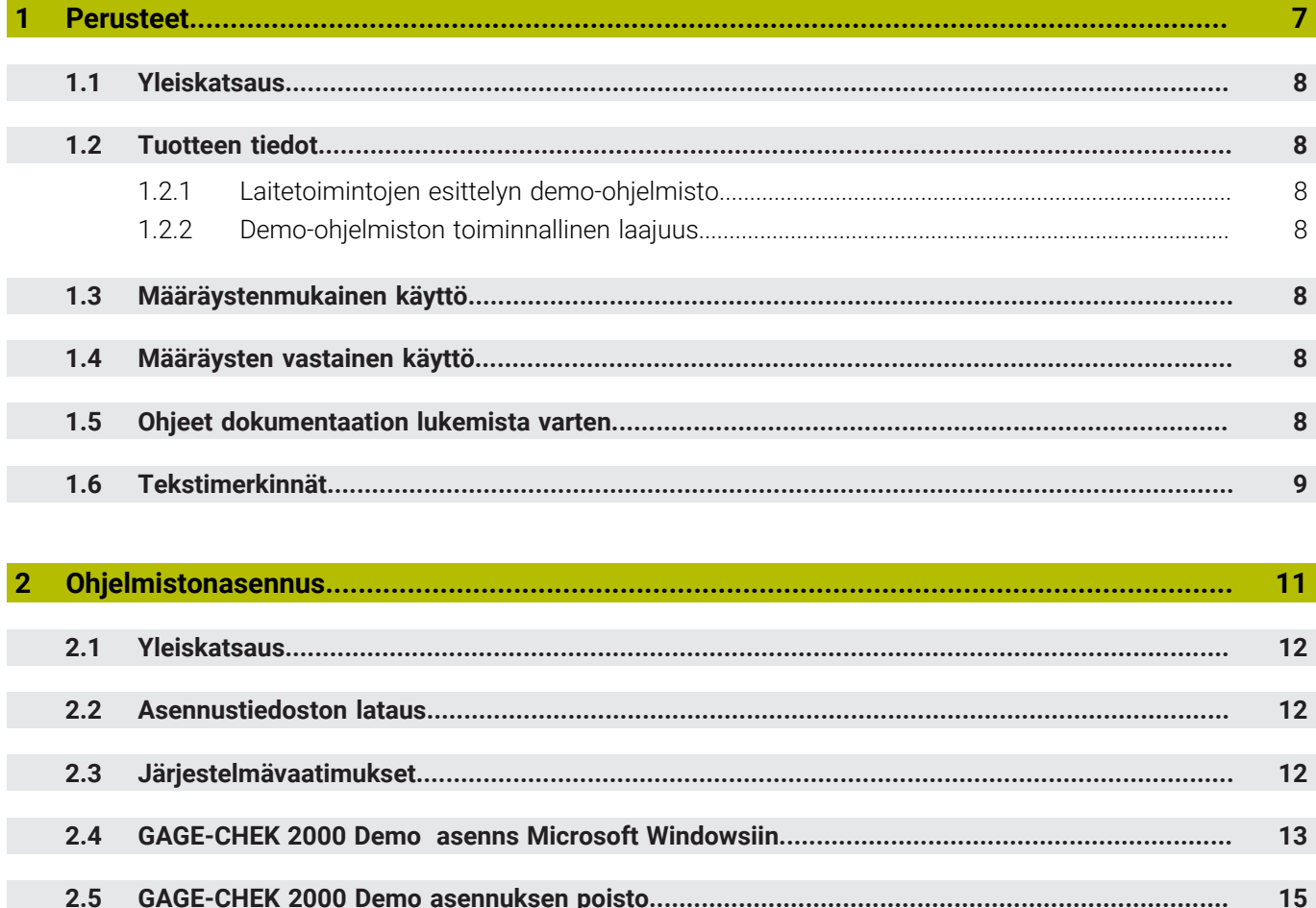

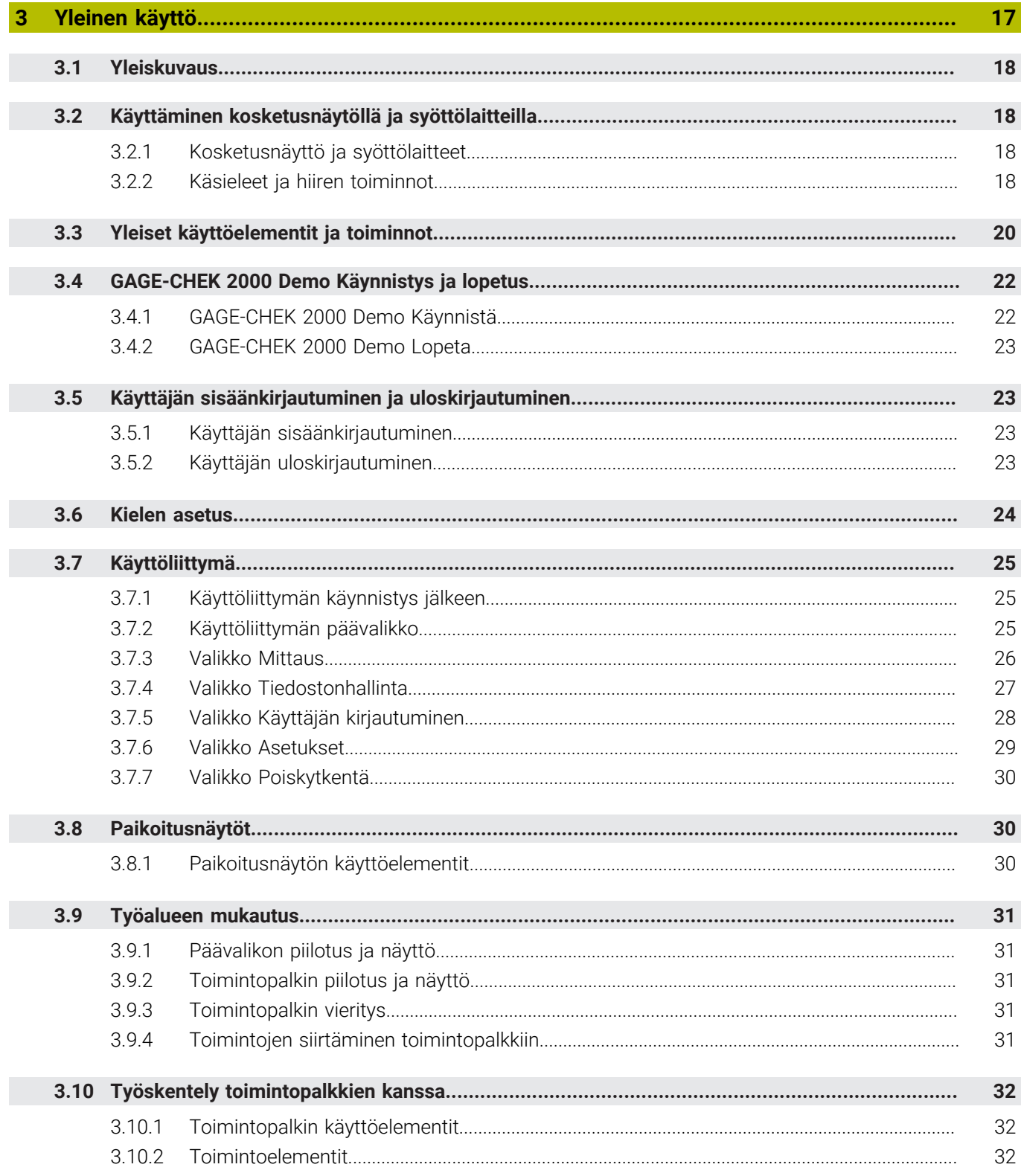

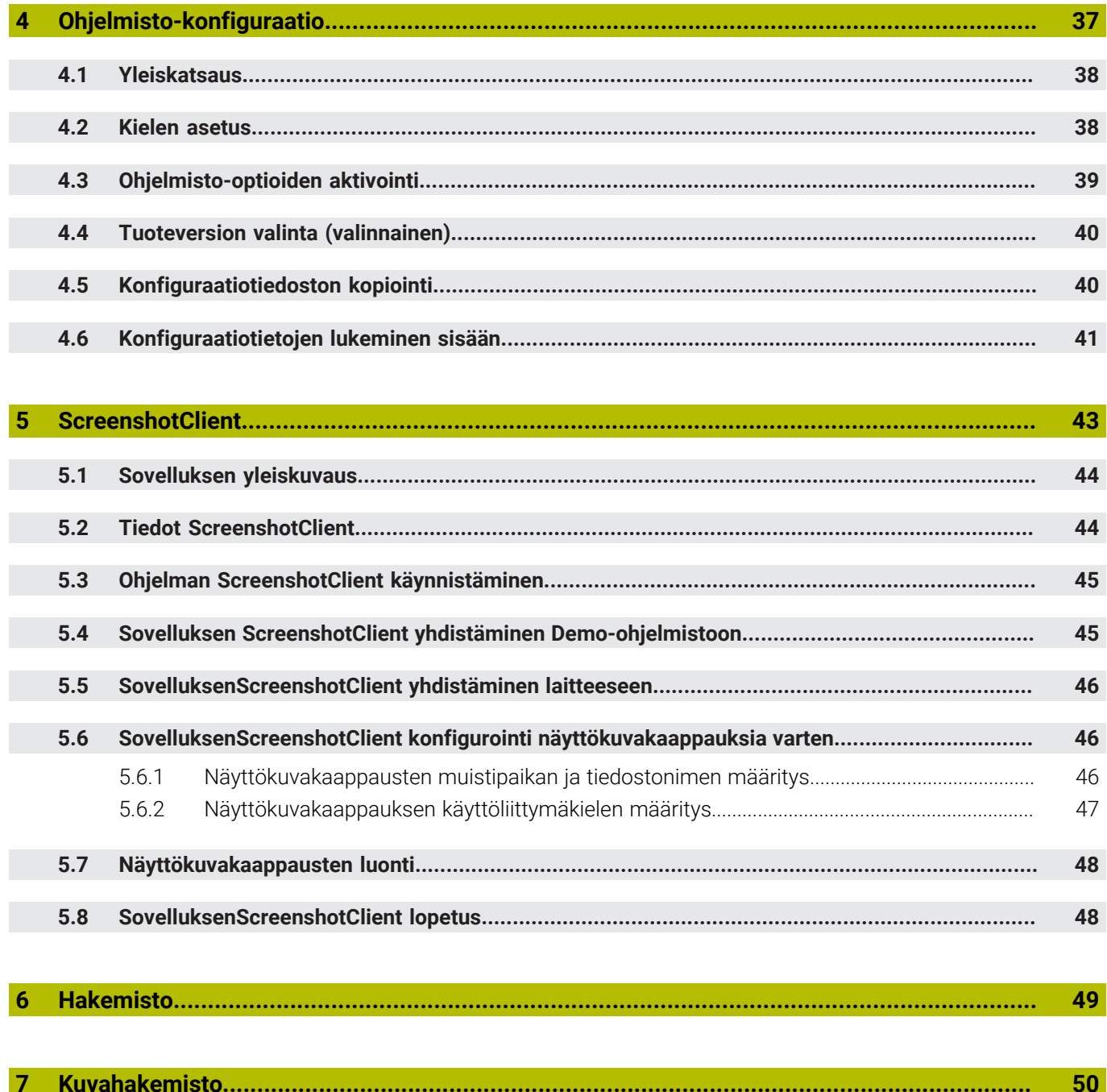

<span id="page-6-0"></span>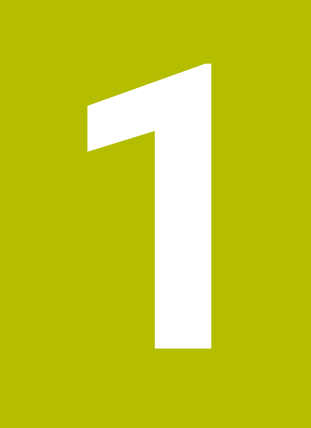

# **Perusteet**

## <span id="page-7-0"></span>**1.1 Yleiskatsaus**

Tämä luku sisältää tietoja nykyisestä tuotteesta ja tästä oppaasta.

## <span id="page-7-1"></span>**1.2 Tuotteen tiedot**

#### <span id="page-7-2"></span>**1.2.1 Laitetoimintojen esittelyn demo-ohjelmisto**

GAGE-CHEK 2000 Demo on ohjelmisto, jonka voit asentaa tietokoneeseen laitteesta riippumatta. Laitteen GAGE-CHEK 2000 Demo avulla voit opetella, testata tai suorittaa laitteen toimintoja.

#### <span id="page-7-3"></span>**1.2.2 Demo-ohjelmiston toiminnallinen laajuus**

<span id="page-7-8"></span>Laiteympäristön puuttumisen vuoksi demo-ohjelmiston toiminnallisuus ei vastaa laitteen kaikkia toimintoja. Kuvausten perusteella voit kuitenkin tutustua tärkeimpiin toimintoihin ja käyttöliittymään.

## <span id="page-7-4"></span>**1.3 Määräystenmukainen käyttö**

<span id="page-7-7"></span>Mallisarjan GAGE-CHEK 2000 laitteet edustavat korkealaatuista digitaalista arviointielektroniikkaa tarkkojen mittausarvojen määrittämiseen sekä paikoitustehtäviin mittausteknisissä sovelluksissa. Laitteita käytetään pääasiassa mittauskoneissa, sekä ja paikoituslaitteissa.

GAGE-CHEK 2000 Demo on ohjelmistotuote mallisarjan GAGE-CHEK 2000 laitteiden perustoimintojen esittelyä varten. GAGE-CHEK 2000 Demo on käytettävissä vain esittely-, koulutus- harjoittelutarkoituksiin.

## <span id="page-7-5"></span>**1.4 Määräysten vastainen käyttö**

<span id="page-7-10"></span>GAGE-CHEK 2000 Demo on tarkoitettu käytettäväksi vain sen aiotun käyttötarkoituksen mukaisesti. Käyttäminen muihin tarkoituksiin ei ole sallittua, varsinkaan ei:

- tuotannolliseen tarkoitukseen tuotantojärjestelmissä
- <span id="page-7-9"></span>osana tuotantojärjestelmiä

# <span id="page-7-6"></span>**1.5 Ohjeet dokumentaation lukemista varten**

#### **Toivotko muutoksia tai oletko havainnut vikoja?**

Pyrimme jatkuvasti parantamaan dokumentaatiotamme. Auta meitä löytämään parannuskohteet ilmoittamalla niistä sähköpostitse osoitteeseen:

#### **[userdoc@heidenhain.de](mailto:userdoc@heidenhain.de)**

# <span id="page-8-1"></span><span id="page-8-0"></span>**1.6 Tekstimerkinnät**

Tässä ohjekirjassa käytetään seuraavia tekstimerkintöjä:

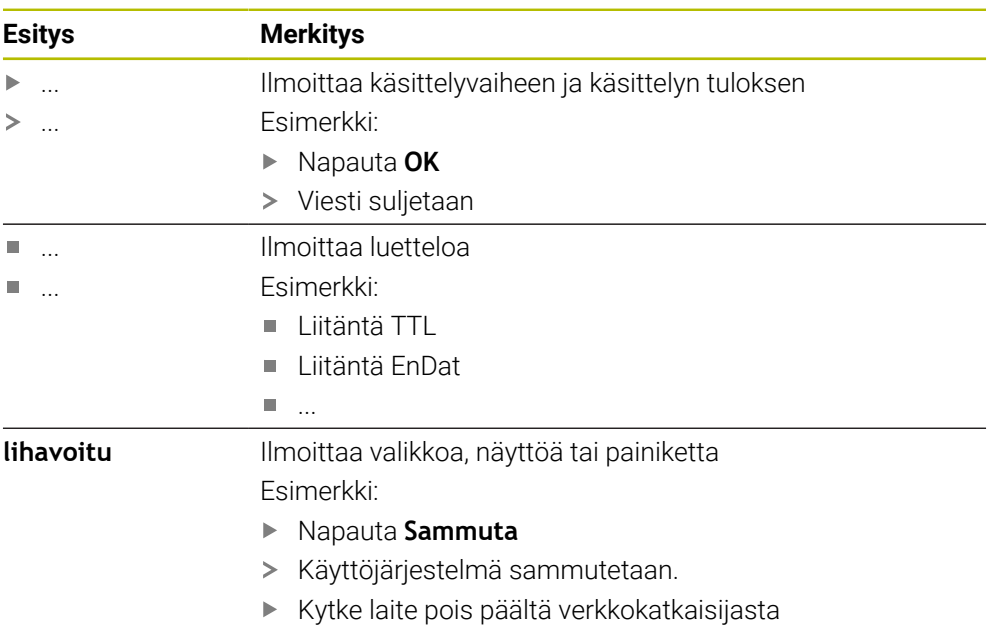

<span id="page-10-0"></span>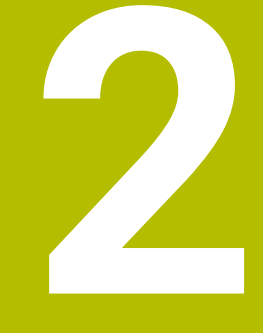

# **Ohjelmistonasennus**

# <span id="page-11-0"></span>**2.1 Yleiskatsaus**

 $\mathbf i$ 

Tämä luku sisältää kaikki tärkeät tietoja, joita tarvitaan laitteen GAGE-CHEK 2000 Demo asianmukaiseen kokoamiseen ja asentamiseen.

# <span id="page-11-1"></span>**2.2 Asennustiedoston lataus**

Ennen kuin voit asentaa demo-ohjelmiston tietokoneelle, sinun on ladattava asennustiedosto HEIDENHAIN HEIDENHAIN-portaalista.

<span id="page-11-3"></span>Voidaksesi ladata ajantasaisen asennustiedoston HEIDENHAIN-portaalista sinulla on oltava **Software**-portaalikansion käyttöoikeudet vastaavan tuotteen hakemistoon.

Jos sinulla ei ole **Software**-portaalikansion käyttöoikeuksia, voit pyytää käyttöoikeuksia HEIDENHAIN-yhteyshenkilöltäsi.

- GAGE-CHEK 2000 Demo on ladattavissa täältä: **<https://portal.heidenhain.de>**
- Navigoi selaimen latauskansioon
- Avaa tiedostotunnuksella **.zip** varustettu ladattu tiedosto väliaikaiseen säilytyskansioon
- Seuraavat tiedostot avataan väliaikaiseen säilytyskansioon:
	- Asennustiedosto tiedostopäätteellä **.exe**
	- Tiedosto **DemoBackup.mcc**

# <span id="page-11-2"></span>**2.3 Järjestelmävaatimukset**

<span id="page-11-4"></span>Ennen kuin GAGE-CHEK 2000 Demo voidaan asentaa tietokoneelle, järjestelmän tulee näyttää seuraavat vaatimukset:

- Microsoft Windows 7 ja suurempi
- Suositeltu näyttötarkkuus min. 1280 × 800

# <span id="page-12-0"></span>**2.4 GAGE-CHEK 2000 Demo asenns Microsoft Windowsiin**

- <span id="page-12-1"></span>Siirry väliaikaiseen säilytyskansioon, johon olet avannut ladatun tiedostotunnuksella **.zip** varustetun tiedoston. **Lisätietoja:** ["Asennustiedoston lataus", Sivu 12](#page-11-1)
- Suorita asennustiedosto tiedostotunnuksella **.exe**.
- Ohjattu asennustoiminto avautuu:

<span id="page-12-2"></span>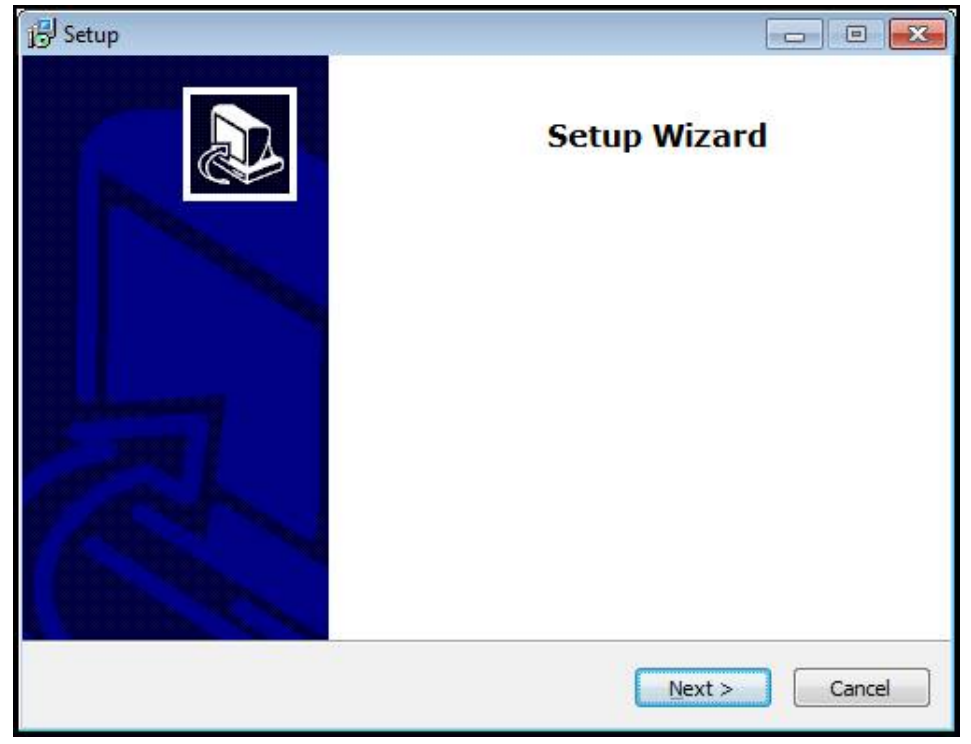

#### Kuva 1: **Ohjattu asennustoiminto**

- Napsauta **Next**.
- Hyväksy lisenssiehdot asennusvaiheessa **License Agreement**.
- Napsauta **Next**.

Ohjattu asennustoiminto ehdottaa asennuksen tallennuspaikkaa asennusvaiheessa **Select Destination Location**. Suosittelemma noudattamaan ehdotettua asennuspaikkaa.

- Valitse asennusvaiheessa **Select Destination Location** asennuspaikka, johon GAGE-CHEK 2000 Demo tulee tallentaa.
- Napsauta **Next**.

ň.

Asennusvaiheessa **Select Components** asennetaan yleensä myös ohjelma ScreenshotClient. ScreenshotClient mahdollistaa näyttökuvakaappausten ottamisen laitteen aktiivisesta näytöstä.

Kun ScreenshotClient halutaan asentaa

Älä tee mitään muutoksia esiasetuksiin asennusvaiheessa **Select Components**.

**Lisätietoja:** ["ScreenshotClient", Sivu 43](#page-42-0)

#### Asennusvaiheessa **Select Components**:

- Valitse haluamasi asennustapa.
- Aktivoi/deaktivoi optio **Screenshot Utility**

<span id="page-13-0"></span>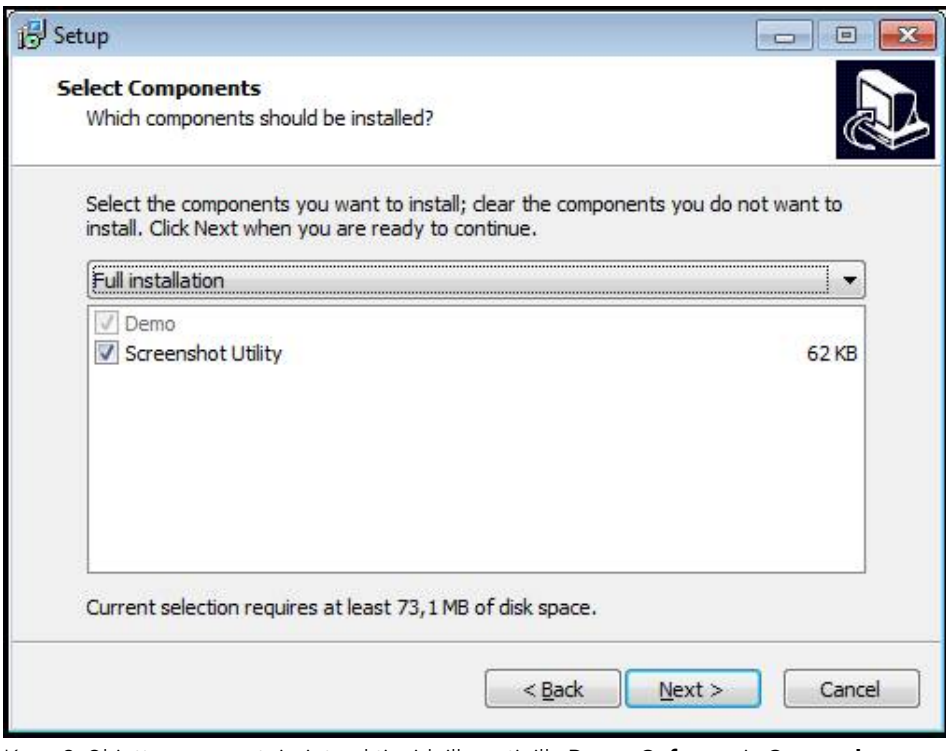

Kuva 2: Ohjattu asennustoiminto aktivoiduilla optioilla **Demo-Software** ja **Screenshot Utility**

- Napsauta **Next**.
- Valitse asennusvaiheessa **Select Start Menu Folder** asennuspaikka, johon ь käynnistysvalikkokansio tulee sijoittaa.
- Napsauta **Next**.
- Valitse/peruuta asennusvaiheessa **Select Additional Tasks** optio **Desktop icon**.
- Napsauta **Next**.
- Napsauta **Install**.
- Asennus aloitetaan, edistymispalkki osoittaa asennuksen tilaa.
- Kun asennus on onnistunut, sulje ohjattu asennustoiminto valitsemalla **Finish**.
- Ohjelman asennus tietokoneelle onnistui.

# <span id="page-14-0"></span>**2.5 GAGE-CHEK 2000 Demo asennuksen poisto**

- <span id="page-14-1"></span>Napsauta Windowsin tehtäväpalkin hakukenttää
- Kirjoita hakusanaksi "poista".
- Napsauta näitä elementtejä peräkkäin:
	- **Ohjelmien lisääminen tai poistaminen**
	- **GAGE-CHEK 2000 Demo**
	- **Purkaminen**
- Noudata ohjatun toiminnon ohjeita
- Ohjelman poistaminen tietokoneelta onnistui.

<span id="page-16-0"></span>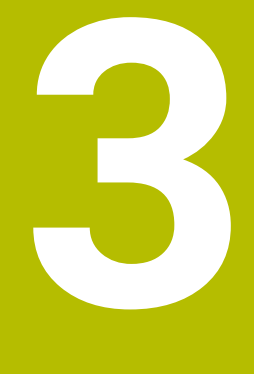

# **Yleinen käyttö**

# <span id="page-17-0"></span>**3.1 Yleiskuvaus**

<span id="page-17-7"></span>Tässä luvussa kuvataan käyttöliittymä ja käyttöelementit sekä perustoiminnot GAGE-CHEK 2000 Demo.

# <span id="page-17-1"></span>**3.2 Käyttäminen kosketusnäytöllä ja syöttölaitteilla**

# <span id="page-17-2"></span>**3.2.1 Kosketusnäyttö ja syöttölaitteet**

<span id="page-17-6"></span>GAGE-CHEK 2000 Demo käyttöliittymän käyttöelementtien käyttäminen tapahtuu kosketusnäytön tai liitetyn hiiren avulla. Voit syöttää tietoja kosketusnäppäimistöllä tai liitetyllä näppäimistöllä.

## <span id="page-17-3"></span>**3.2.2 Käsieleet ja hiiren toiminnot**

Voit aktivoida, vaihtaa tai siirtää käyttöliittymän käyttöelementtejä GAGE-CHEK 2000 Demo kosketusnäytön tai hiiren avulla. Kosketusnäyttöä ja hiirtä käytetään käsieleillä.

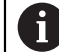

<span id="page-17-4"></span>Kosketusnäytöllä käytettävät eleet voivat poiketa hiirellä käytetyistä eleistä. Jos kosketusnäytön ja hiiren käytössä on poikkeavia eleitä, näissä ohjeissa kuvataan molemmat toiminnat vaihtoehtoisina vaiheina.

Vaihtoehtoiset käsittelyvaiheet kosketusnäytöllä ja hiirellä on merkitty seuraavilla symboleilla:

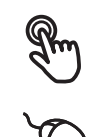

Käyttö kosketusnäytöllä

Käyttö hiirellä

Seuraava yleiskuvaus esittelee kosketusnäytön ja hiiren erilaiset käsieleet:

### **Napautus**

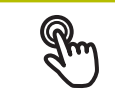

<span id="page-17-5"></span>tarkoittaa lyhyttä kosketusta kosketusnäyttöön

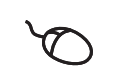

tarkoittaa hiiren vasemmanpuoleisen painikkeen painallusta yhden kerran

#### **Napautus käynnistää mm. seuraavat toiminnat**

- Valikoiden, elementtien tai parametrien valinta
- Merkin syöttäminen näyttöruudun näppäimistöllä
- Valintaikkunan sulkeminen
- Valikolla **Mittaus** päävalikon näyttäminen ja piilottaminen
- Valikolla **Mittaus** toimintopalkin näyttäminen ja piilottaminen

#### <span id="page-18-0"></span>**Pito**

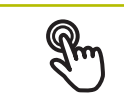

tarkoittaa pitkäaikaista kosketusta kosketusnäyttöön

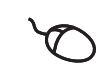

tarkoittaa hiiren vasemmanpuoleisen painikkeen painallusta yhden kerran ja pitämistä painettuna

#### **Pito käynnistää mm. seuraavat toiminnat**

Syötekenttien plus- ja miinus-painikkeiden nopea vaihtaminen

#### <span id="page-18-2"></span>**Veto**

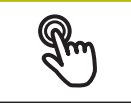

tarkoittaa sormen liikettä kosketusnäytöllä niin, että vähintään sen aloituskohta on yksiselitteisesti määritelty

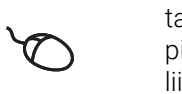

tarkoittaa hiiren vasemmanpuoleisen painikkeen painallusta ja pitämistä painettuna samalla kun hiirtä liikutetaan; vähintään liikkeen aloituskohta on yksiselitteisesti määritelty

#### **Veto käynnistää mm. seuraavat toiminnat**

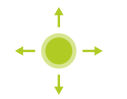

■ Luetteloiden ja tekstien vieritys

#### **Pyyhkäisy**

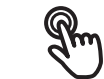

<span id="page-18-1"></span>tarkoittaa sormen liukuvaa liikettä kosketusnäytön yli ilman pyyhkäisyliikkeen aloitus- tai lopetuspistettä

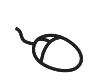

tarkoittaa hiiren vasemmanpuoleisen painikkeen painallusta ja pitämistä painettuna samalla kun hiirtä liikutetaan; pyyhkäisyliikkeen aloitus- tai lopetuspisteitä ei ole yksiselitteisesti määritelty

#### **Pyyhkäisy käynnistää mm. seuraavat toiminnat**

Näkymien vaihto

# <span id="page-19-0"></span>**3.3 Yleiset käyttöelementit ja toiminnot**

<span id="page-19-1"></span>Seuraavat käyttöelementit mahdollistavat konfiguroinnin ja käytön kosketusnäytöllä tai syöttölaitteilla.

## <span id="page-19-2"></span>**Näyttönäppäimistö**

Näyttönäppäimistöllä teksti syötetään käyttöliittymän syöttökenttiin. Syöttökentästä riippuen näyttöön tulee numeerinen tai aakkosnumeerinen näppäimistö.

## **Näyttönäppäimistö**

- Syötä arvot napauttamalla syöttökenttää.
- Syöttökenttä korostuu.
- Näyttönäppäimistö tulee näkyviin.
- Syötä tekstin tai lukuarvo.
- Jos merkintä on oikein ja täydellinen, vihreä rasti saattaa ilmestyä.
- Jos syöte on puutteellinen tai arvo väärin, näytetään punaista huutomerkkiä. Syötettä ei voi silloin vahvistaa.
- Arvon tallentamiseksi vahvista syöte valitsemalla **RET**.
- Arvoja näytetään.
- Näyttönäppäimistö piilotetaan.

<span id="page-19-6"></span><span id="page-19-5"></span><span id="page-19-4"></span><span id="page-19-3"></span>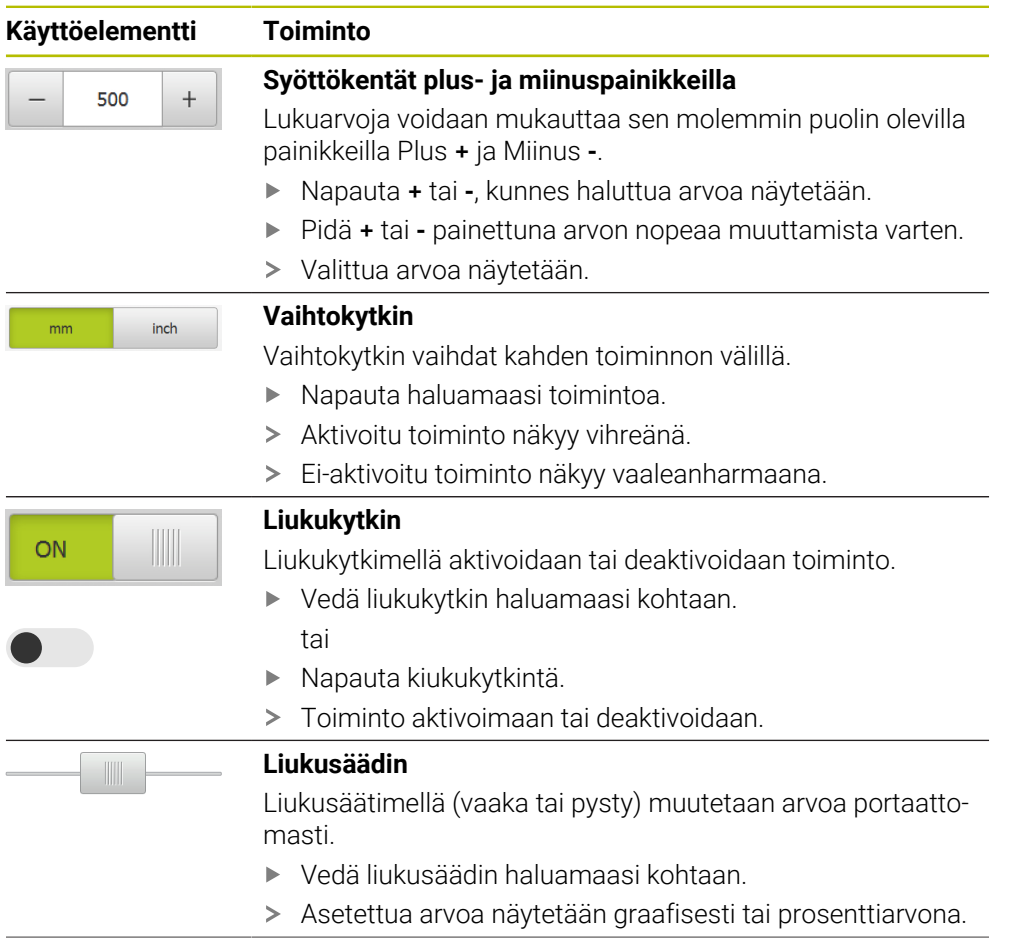

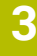

<span id="page-20-5"></span><span id="page-20-4"></span><span id="page-20-3"></span><span id="page-20-2"></span><span id="page-20-1"></span><span id="page-20-0"></span>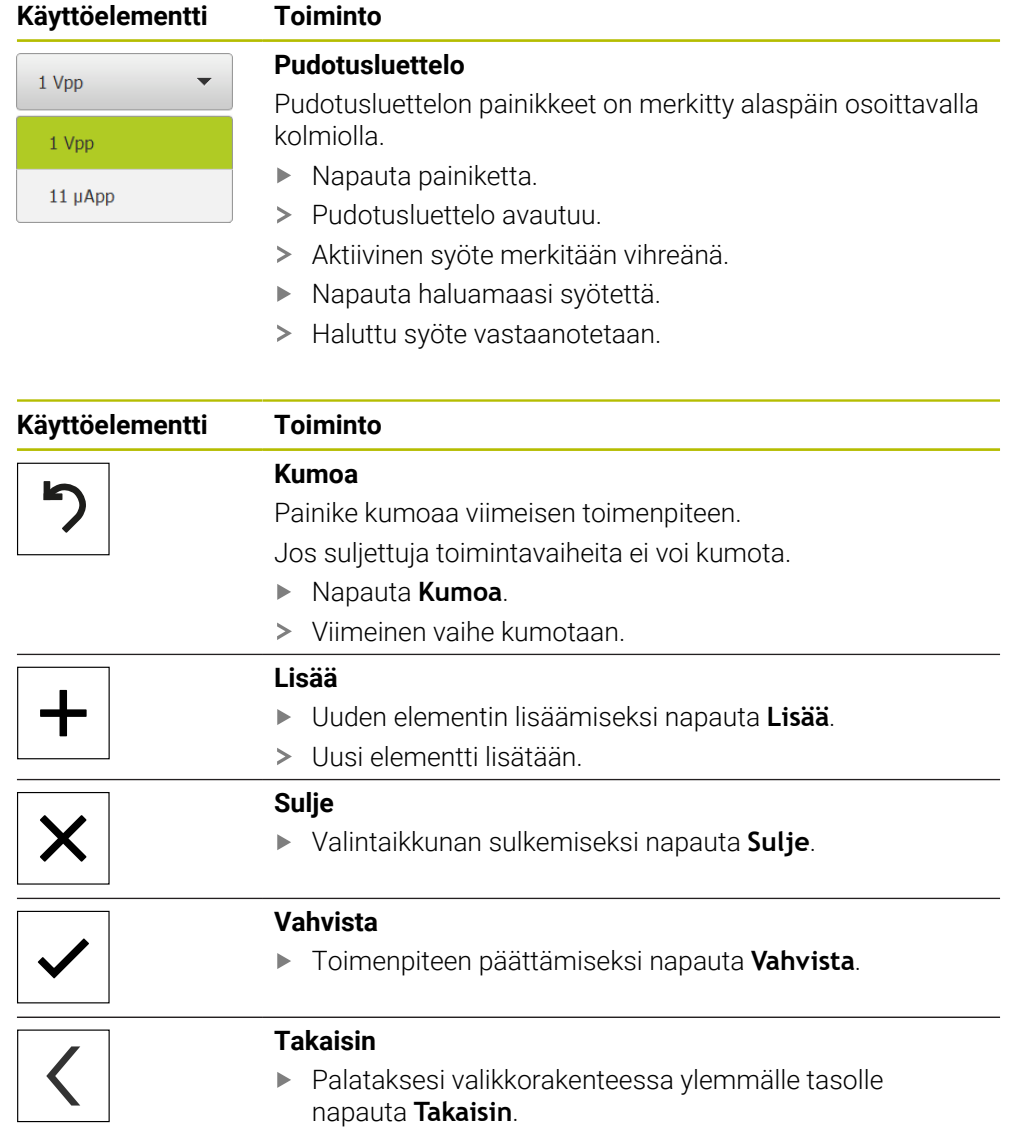

# <span id="page-21-0"></span>**3.4 GAGE-CHEK 2000 Demo Käynnistys ja lopetus**

# <span id="page-21-1"></span>**3.4.1 GAGE-CHEK 2000 Demo Käynnistä**

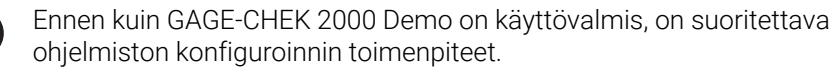

 $\mathbf i$ 

<span id="page-21-2"></span>GC Microsoft Windowsin työpöydällä napauta **GAGE-CHEK 2000 Demo**.

tai

 $\mathbf i$ 

- Avaa Microsoft Windowsissa peräjälkeen:  $\blacktriangleright$ 
	- **Käynnistä**
	- **Kaikki ohjelmat**
	- **HEIDENHAIN**
	- **GAGE-CHEK 2000 Demo**

Käytettävissä on kaksi suoritettavaa tiedostoa, joilla on erilainen ulkonäkö:

- **GAGE-CHEK 2000 Demo**: käynnistys Microsoft Windowsin ikkunan sisäpuolella
- **GAGE-CHEK 2000 Demo (koko näyttö)**: käynnistys koko näytön tilassa
- **GC** Napauta **GAGE-CHEK 2000 Demo** tai **GAGE-CHEK 2000 Demo (koko näyttö)**.
	- $\geq$ GAGE-CHEK 2000 Demo käynnistää taustalla tulostusikkunan. Tulostusikkuna ei ole olennainen käytön kannalta ja se sulkeutuu taas, kun GAGE-CHEK 2000 Demo lopetetaan.
	- $\geq$ GAGE-CHEK 2000 Demo käynnistää käyttöliittymän valikossa **Käyttäjän kirjautuminen**.

<span id="page-21-3"></span>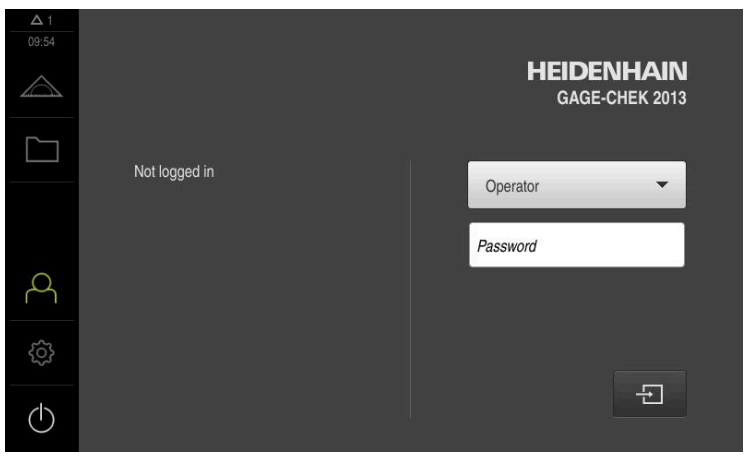

Kuva 3: Valikko **Käyttäjän kirjautuminen**

## <span id="page-22-0"></span>**3.4.2 GAGE-CHEK 2000 Demo Lopeta**

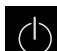

<span id="page-22-7"></span>Napauta päävalikossa **Poiskytkentä**.

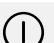

- Napauta **Sammuta**
- <span id="page-22-5"></span>GAGE-CHEK 2000 Demo lopetetaan.

Lopeta myös GAGE-CHEK 2000 Demo Microsoft Windowsin ikkunassa i) valikon **Poiskytkentä** kautta. Jos lopetat Microsoft Windowsin ikkunan valitsemalla **Sulje**, kaikki asetukset menetetään.

# <span id="page-22-1"></span>**3.5 Käyttäjän sisäänkirjautuminen ja uloskirjautuminen**

Valikolla **Käyttäjän kirjautuminen** kirjaudut sisään laitteen käyttäjäksi tai kirjaudut ulos.

Vain yksi käyttäjä voi olla sisäänkirjautuneena samaan aikaan. Sisäänkirjautunutta käyttäjää näytetään. Uuden käyttäjän sisäänkirjaamiseksi jo kirjautuneen käyttäjän on ensin kirjauduttava ulos.

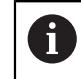

Laitteella on käyttöoikeustasot, jotka määrittelevät käyttäjän kattavan tai rajoitetun hallinnan ja toiminnan.

## <span id="page-22-2"></span>**3.5.1 Käyttäjän sisäänkirjautuminen**

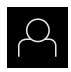

- <span id="page-22-4"></span>Napauta päävalikossa **Käyttäjän kirjautuminen**.
- Valitse pudotusluettelosta käyttäjä **OEM**.
- Napauta syöttökenttää **Salasanan**.

Vahvista syöte valitsemalla **RET**.

Syötä sisään salasana "**oem**" käyttäjää **OEM** varten.

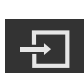

- Napauta **Kirjautuminen**.
- <span id="page-22-6"></span>Käyttäjä kirjautuu sisään ja valikko **Mittaus** tulee näkyviin.

### <span id="page-22-3"></span>**3.5.2 Käyttäjän uloskirjautuminen**

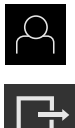

Napauta päävalikossa **Käyttäjän kirjautuminen**.

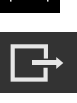

- Napauta **Log out**.
- Käyttäjä uloskirjataan.
- Kaikki päävalikon toiminnot lukuunottamatta **poiskytkentä** ovat ei-aktiivisia.
- Laitetta voidaan käyttää uudelleen vasta, kun käyttäjä on kirjautunut sisään.

# <span id="page-23-0"></span>**3.6 Kielen asetus**

Toimitustilassa käyttöliittymän kieli on englanti. Voit vaihtaa käyttöliittymän haluamallesi kielelle.

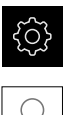

- <span id="page-23-1"></span>Napauta päävalikossa **Asetukset**.
- 
- Napauta **Käyttäjä**.
- Sisäänkirjautunut käyttäjä on merkitty hakamerkillä.
- Valitse sisäänkirjautunut käyttäjä.
- Käyttäjälle valittuna olevaa kieltä näytetään pudotusluettelossa **Kieli** vastaavan lipun avulla.
- Valitse pudotusluettelossa **Kieli** haluamaasi kieltä vastaava lippu.
- Käyttöliittymää näytetään ensimmäisissä lisätiedoissa:

# <span id="page-24-0"></span>**3.7 Käyttöliittymä**

i

<span id="page-24-4"></span>Laitetta on saatavana erilaisina versioina ja erilaisilla varusteilla. Käyttöliittymä ja toimintojen laajuus voivat vaihdella version ja varustelun mukaan.

## <span id="page-24-1"></span>**3.7.1 Käyttöliittymän käynnistys jälkeen**

#### **Käyttöliittymä käynnistyksen jälkeen**

Jos viimeksi sisäänkirjautunut käyttäjätyyppi **Operator** on kirjautunut automaattisen käyttäjän sisäänkirjautumisen ollessa aktiivinen, laite näyttää käynnistyksen jälkeen valikkoa **Mittaus** sekä työaluetta ja toimintopalkkia.

Jos automaattista käyttäjän kirjautumista ei ole aktivoitu, laitteen näyttöön avautuu valikko **Käyttäjän kirjautuminen**.

<span id="page-24-5"></span>**Lisätietoja:** ["Valikko Käyttäjän kirjautuminen", Sivu 28](#page-27-0)

## <span id="page-24-2"></span>**3.7.2 Käyttöliittymän päävalikko**

<span id="page-24-6"></span>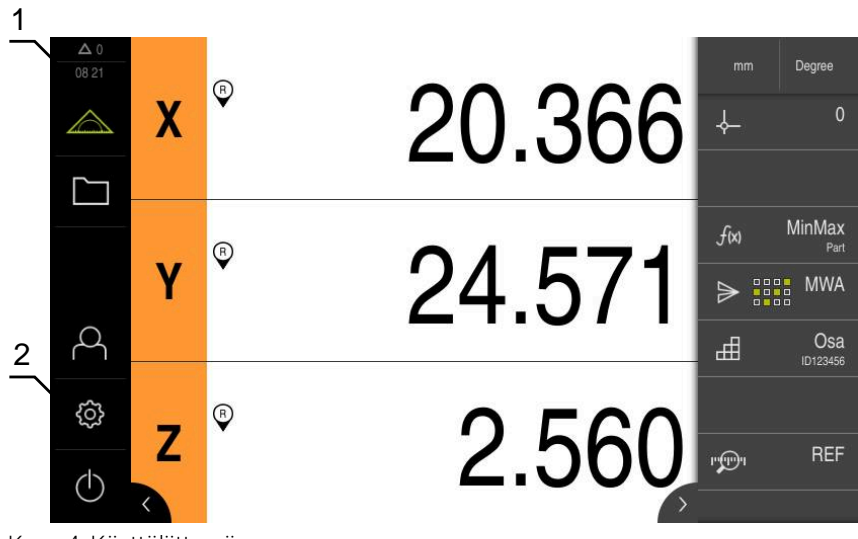

Kuva 4: Käyttöliittymä

- **1** Viestien näyttöalue, näyttää vielä sulkemattomien viestien kellonajan ja lukumäärän
- **2** Päävalikko käyttöelementeillä

#### <span id="page-24-3"></span>**Päävalikon käyttöelementit**

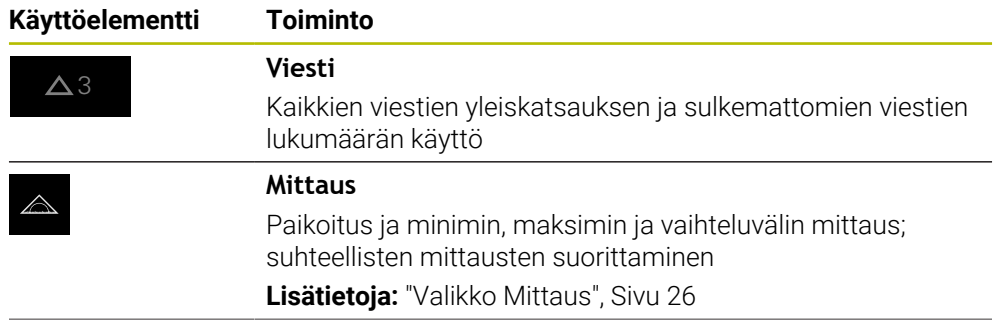

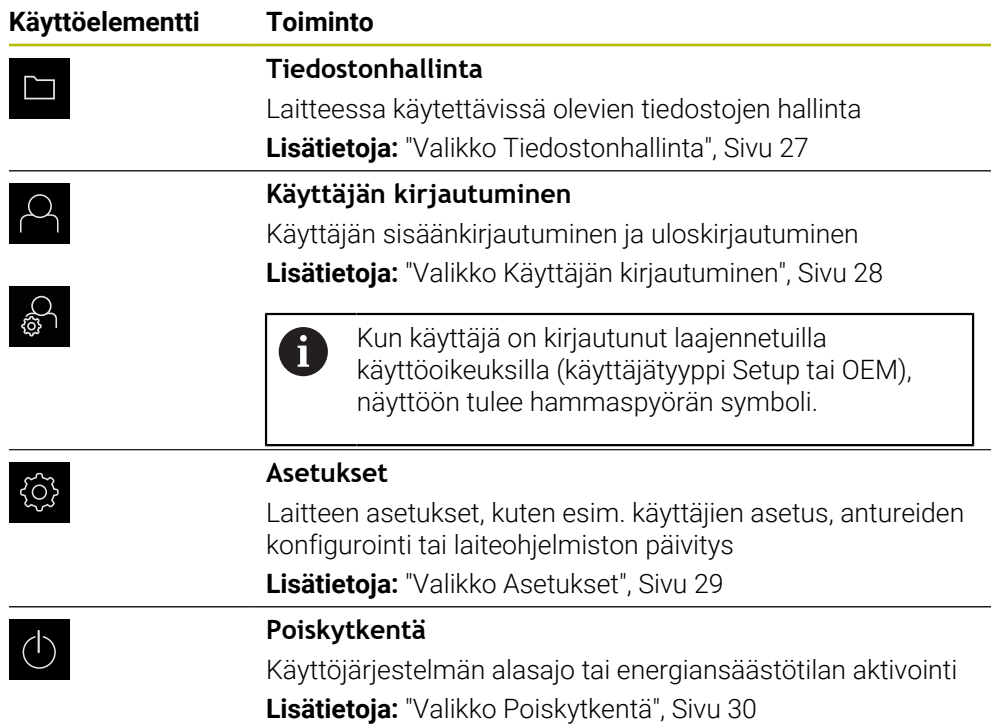

## <span id="page-25-0"></span>**3.7.3 Valikko Mittaus**

### **Kutsu**

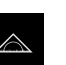

- <span id="page-25-1"></span>Napauta päävalikossa **Mittaus**.
- Mittauksen ja paikoituksen käyttöliittymää näytetään.

## **Lyhyt kuvaus**

<span id="page-25-2"></span>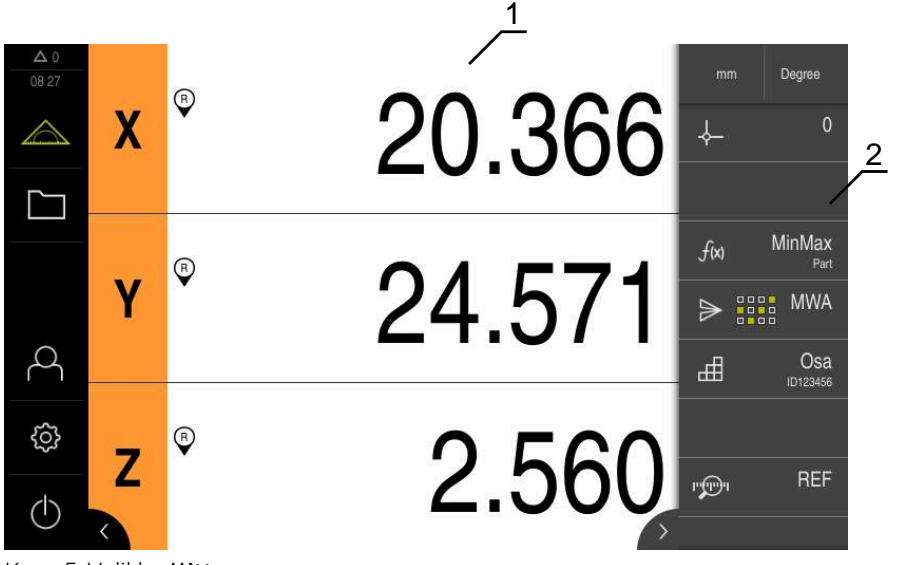

- Kuva 5: Valikko **Mittaus**
- **1** Työalue näyttää nykyisen mittauspöydän aseman
- **2** Toimintopalkki sisältää pikakäyttövalikon ja toimintoelementit.

## <span id="page-26-0"></span>**3.7.4 Valikko Tiedostonhallinta**

#### **Kutsu**

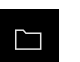

- <span id="page-26-1"></span>Napauta päävalikossa **Tiedostonhallinta**.
- Tiedostonhallinnan käyttöliittymää näytetään.

<span id="page-26-2"></span>**Lyhyt kuvaus**

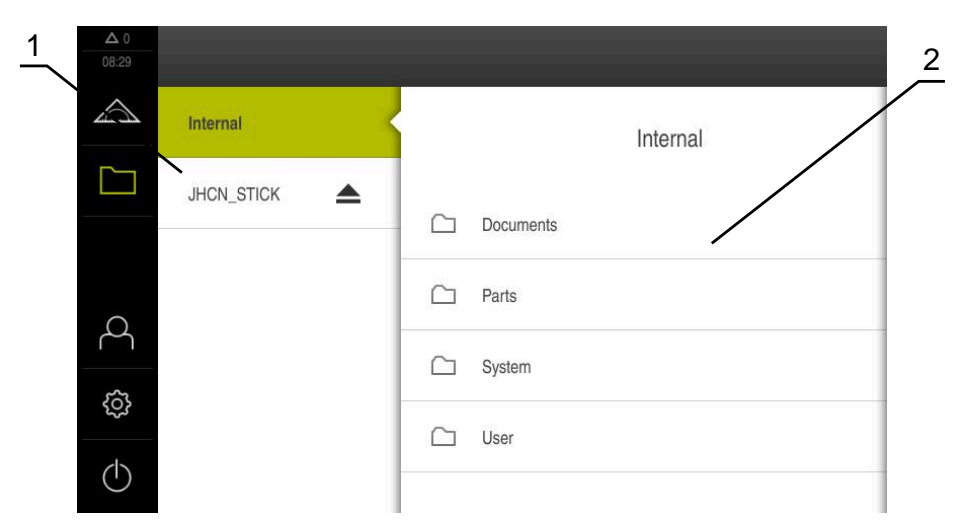

Kuva 6: Valikko **Tiedostonhallinta**

- **1** Käytettävissä olevien muistialueiden luettelo
- **2** Valittujen muistialueiden kansioiden luettelo

Valikko **Tiedostonhallinta** näyttää yleiskatsauksen tallennetuista tiedostoista, joka ovat laitteen muistissa .

## <span id="page-27-0"></span>**3.7.5 Valikko Käyttäjän kirjautuminen**

#### **Kutsu**

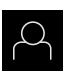

- <span id="page-27-1"></span>Napauta päävalikossa **Käyttäjän kirjautuminen**.
- Käyttäjän sisään- ja uloskirjautumisen käyttöliittymää näytetään.

#### **Lyhyt kuvaus**

<span id="page-27-2"></span>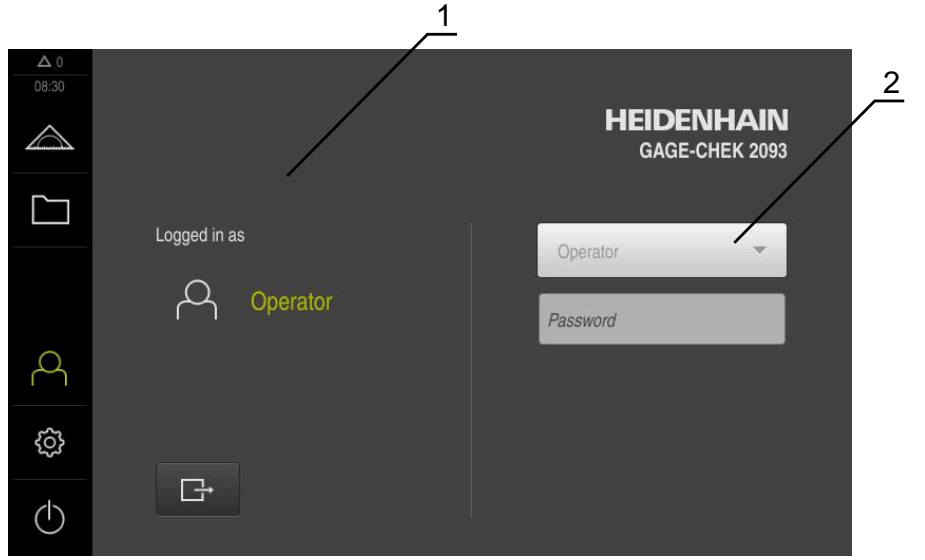

Kuva 7: Valikko **Käyttäjän kirjautuminen**

- **1** Sisäänkirjautuneen käyttäjän näyttö
- **2** Käyttäjän kirjautuminen

#### Valikko **Käyttäjän kirjautuminen** näyttää sisäänkirjautuneen käyttäjän vasemmassa sarakkeessa. Uuden käyttäjän sisäänkirjautumista näytetään oikeanpuoleisessa sarakkeessa.

Toisen käyttäjän sisäänkirjaamiseksi jo kirjautuneen käyttäjän on ensin kirjauduttava ulos.

**Lisätietoja:** ["Käyttäjän sisäänkirjautuminen ja uloskirjautuminen", Sivu 23](#page-22-1)

## <span id="page-28-0"></span>**3.7.6 Valikko Asetukset**

#### **Kutsu**

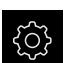

- <span id="page-28-1"></span>Napauta päävalikossa **Asetukset**.
- Laiteasetusten käyttöliittymää näytetään.

#### **Lyhyt kuvaus**

<span id="page-28-2"></span>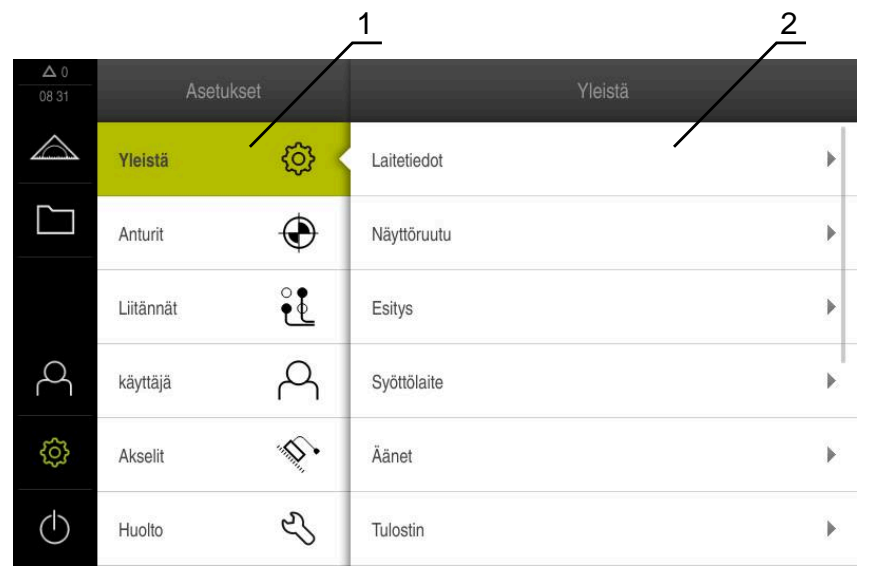

Kuva 8: **Asetukset**-valikko

- **1** Asetusvaihtoehtojen luettelo
- **2** Asetusvaihtoehtojen luettelo

Valikko **Asetukset** näyttää laitteen konfiguraation kaikki asetukset. Asetusparametrien avulla voit mukauttaa laitteen käyttöpaikan vaatimuksiin.

0

Laitteella on käyttöoikeustasot, jotka määrittelevät käyttäjän kattavan tai rajoitetun hallinnan ja toiminnan.

# <span id="page-29-0"></span>**3.7.7 Valikko Poiskytkentä**

**Kutsu**

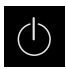

- <span id="page-29-3"></span>Napauta päävalikossa **Poiskytkentä**.
- Näyttöön tulevat käyttöjärjestelmän sammuttamisen, energiansäästötilan ja puhdistustilan aktivoinnin käyttöelementit.

#### **Lyhyt kuvaus**

Valikko **Poiskytkentä** näyttää seuraavat asetukset:

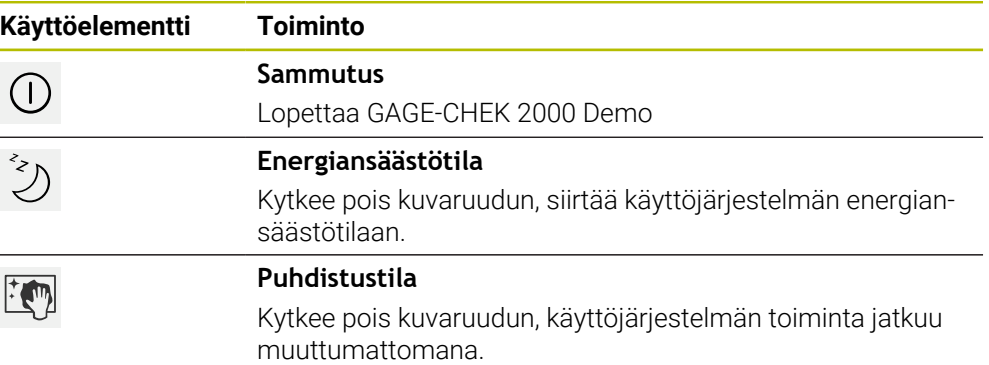

**Lisätietoja:** ["GAGE-CHEK 2000 Demo Käynnistys ja lopetus", Sivu 22](#page-21-0)

# <span id="page-29-1"></span>**3.8 Paikoitusnäytöt**

Laite näyttää paikoitusnäytössä akselien sijainnit ja tarvittaessa lisätietoja konfiguroiduista akseleista.

## <span id="page-29-2"></span>**3.8.1 Paikoitusnäytön käyttöelementit**

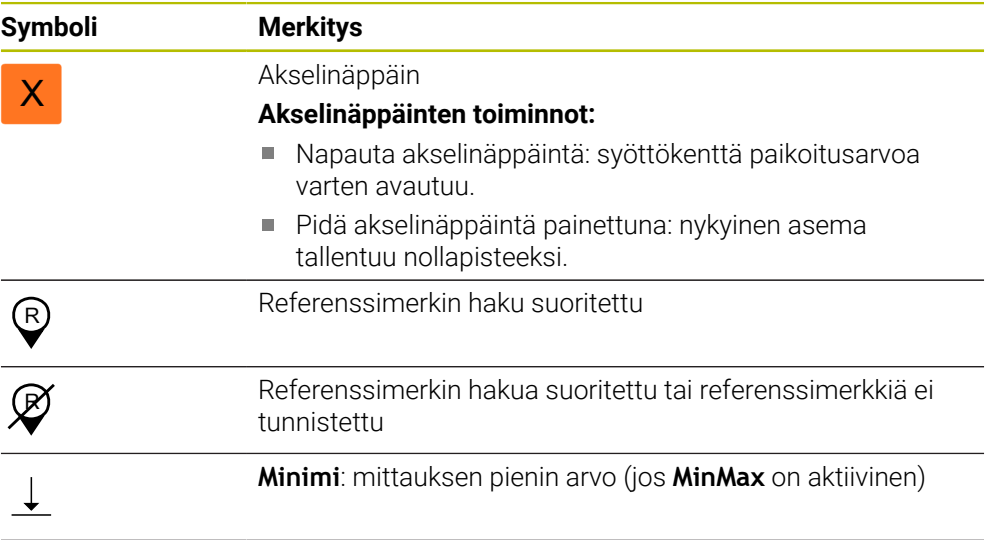

<span id="page-30-7"></span>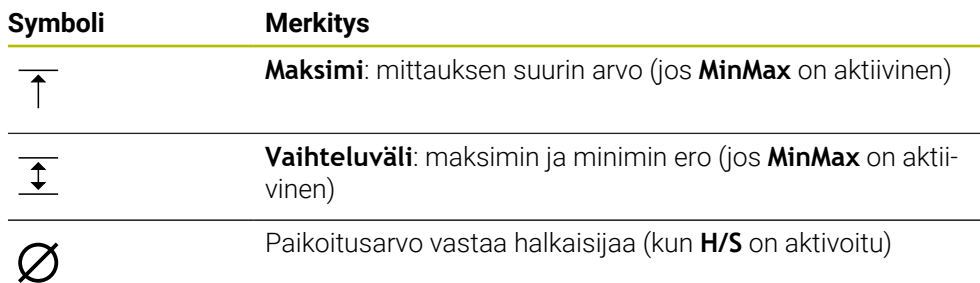

# <span id="page-30-0"></span>**3.9 Työalueen mukautus**

Valikolla **Mittaus** voidaan työaluetta suurentaa piilottamalla päävalikko tai toimintopalkki.

**Kutsu**

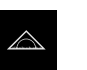

- Napauta päävalikossa **Mittaus**.
- Mittauksen ja paikoituksen käyttöliittymää näytetään.

## <span id="page-30-1"></span>**3.9.1 Päävalikon piilotus ja näyttö**

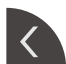

- Napauta **salpaa**.
- Päävalikko piilotetaan.
- Nuoli muuttaa suuntaa.
- Ota päävalikko näkyviin napauttamalla **salpaa** .

## <span id="page-30-2"></span>**3.9.2 Toimintopalkin piilotus ja näyttö**

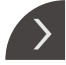

### Napauta **salpaa**.

- > Toimintopalkki piilotetaan.
- Nuoli muuttaa suuntaa.
- Ota toimintopalkki näkyviin napauttamalla **salpaa** .

### <span id="page-30-3"></span>**3.9.3 Toimintopalkin vieritys**

<span id="page-30-6"></span>Toimintopalkkia voidaan vierittää. Heti kun asetat toiminnon alimpaan vapaaseen kenttään, palkki laajenee vapaan kentän verran. Siitä ajankohdasta alkaen voit vierittää toimintopalkkia.

- Pyyhkäise ylös tai alas toimintopalkissa.
	- > Toiminnot vierivät ylös tai alas.

### <span id="page-30-4"></span>**3.9.4 Toimintojen siirtäminen toimintopalkkiin**

<span id="page-30-5"></span>Voit siirtää toimintopalkin toimintoja haluamallasi tavalla vetämällä ja pudottamalla.

- Pidä toimintopalkin toimintoa painettuna.
	- Vedä ja pudota -tila on aktivoitu. Toimintopalkki näkyy tummana.
- Ota toiminto ja siirrä se haluamaasi kohtaan.
	- Poistu vedä ja pudota -tilasta napauttamalla toimintoa.
	- Toimintopalkki näkyy vaaleana.

# <span id="page-31-0"></span>**3.10 Työskentely toimintopalkkien kanssa**

# <span id="page-31-1"></span>**3.10.1 Toimintopalkin käyttöelementit**

<span id="page-31-5"></span>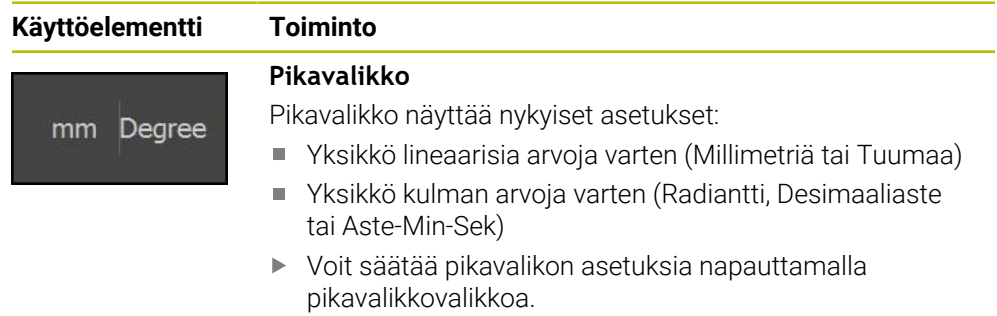

## <span id="page-31-2"></span>**3.10.2 Toimintoelementit**

<span id="page-31-4"></span><span id="page-31-3"></span>Toimintoelementit ovat näyttöpainikkeita, jotka voit lisätä toimintopalkkiin ja määrittää erikseen.

Seuraavat toimintoelementit ovat valittavissa:

### **Perustoiminnot**

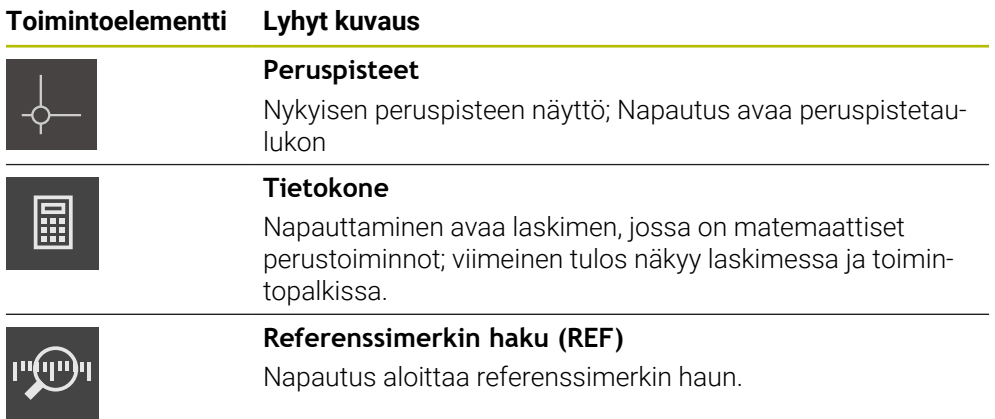

## **Mittaustoiminnot**

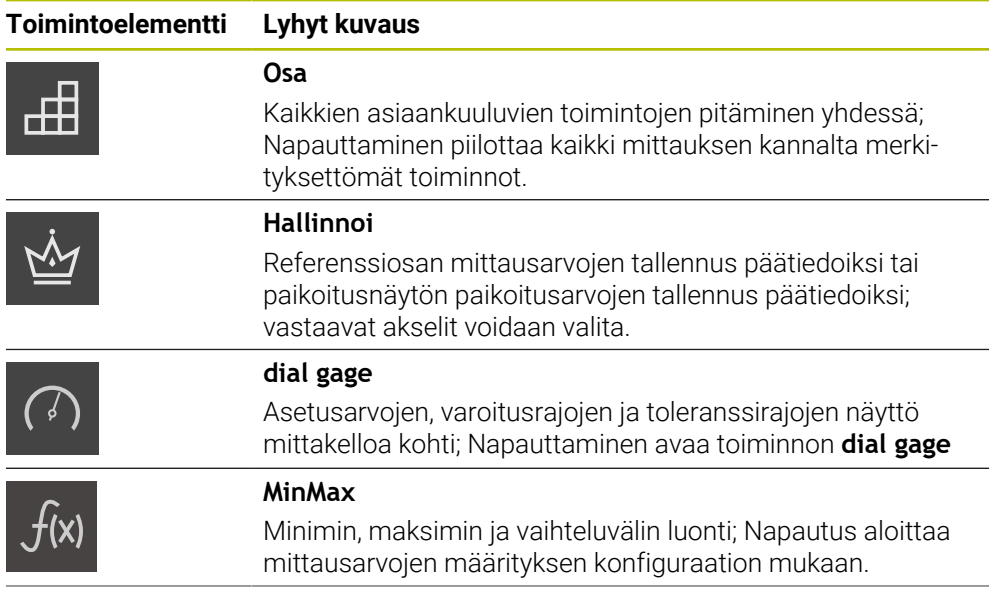

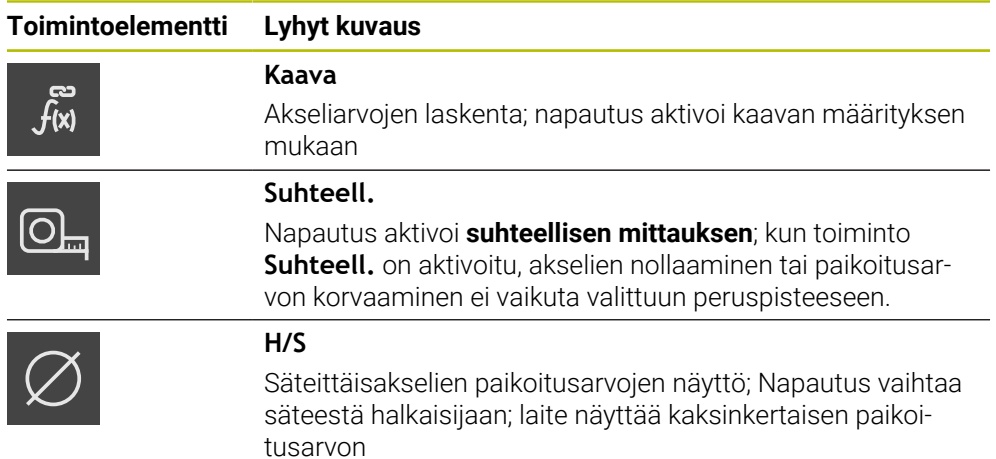

#### **Mittausarvon tulostuksen toiminnot**

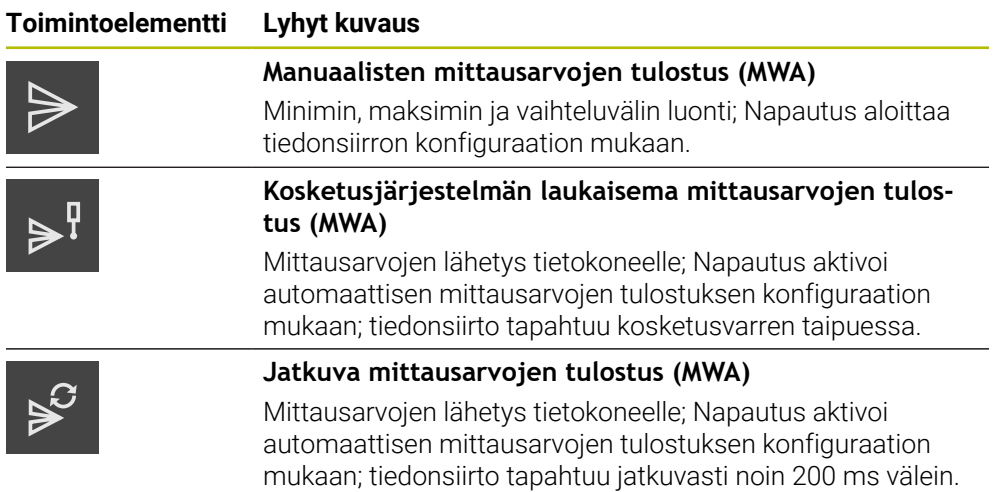

#### **Kosketustoiminnot**

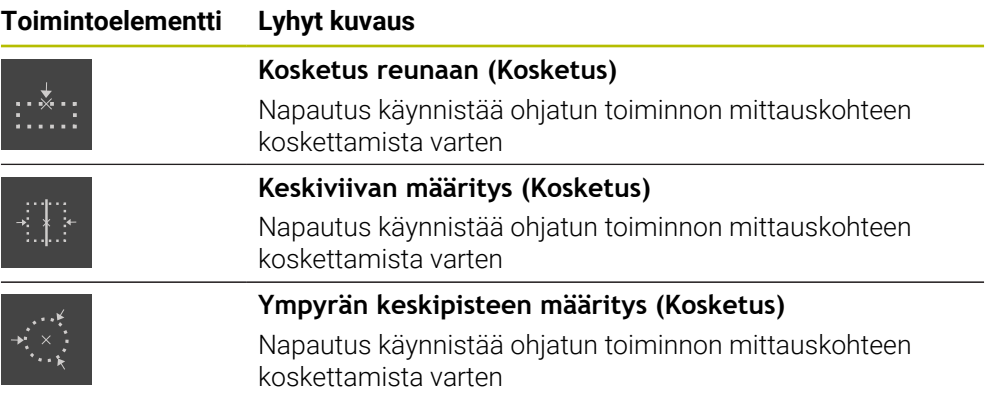

#### <span id="page-33-1"></span>**Toimintoelementin lisäys toimintopalkkiin**

- Vedä toimintopalkin tyhjä kenttä vasemmalla työalueelle.
- Näytölle avautuu valintaikkuna kaikilla käytettävissä olevilla toimintoelementeillä.
- Napauta haluamaasi toimintoelementtiä.
- Toimintoelementti on käytettävissä.

#### **Toimintoelementin poistaminen toimintopalkista**

Vedä toimintoelementtiä oikealle.

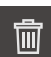

- Napauta **Poista**.
- <span id="page-33-0"></span>> Toimintoelementti poistetaan.

## **Toimintoelementtien konfigurointi**

Voit määrittää toimintopalkilla asettamasi toiminnot mielesi mukaan.

- Vedä toimintoelementti vasemmalle työalueelle.
- Näyttöön tulee määritysten valintaikkuna.
- Suorita toimintoelementin määritykset.

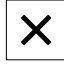

- Napauta **Sulje**.
- Valinta tallennetaan.

#### <span id="page-34-1"></span>**Toimintoelementtien konfiguraation tallennus**

i.

Toimintoelementeillä **dial gage**, **Hallinnoi**, **Mittausarvon tulostus** ja **MinMax** voit tallentaa konfiguraation ja avata tallennetun konfiguraation.

Vedä toimintoelementtiä oikealle.

# 凹

- Napauta **Tallenna**. Valintaikkuna **Konfiguraation tallennus** avautuu.
- Valitse kansio, johon konfiguraatio tulee tallentaa.
- Syötä tiedoston haluttu nimi.
- Vahvista syöte valitsemalla **RET**.
- Napauta **Tallenna**.
- > Tiedosto on tallennettu.

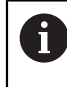

Voit viedä ja tuoda tallennetut kokoonpanot laitteeseesi USBmassamuistilaitteen avulla.

#### <span id="page-34-0"></span>**Toimintoelementtien konfiguraation avaaminen**

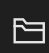

- Vedä toimintoelementti oikealle
- Napauta **Avaa**.
- Valintaikkuna **Avaa konfiguraatio** avautuu.
- Siirry siihen kansioon, jossa tiedosto on tallennettuna.
- Napauta haluamaasi tiedostoa.
- Napauta **Avaa**.
- > Tiedosto avataan.

<span id="page-36-0"></span>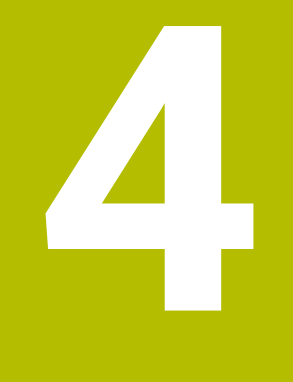

# **Ohjelmistokonfiguraatio**

# <span id="page-37-0"></span>**4.1 Yleiskatsaus**

 $\mathbf i$ 

<span id="page-37-3"></span>Sinun luettava ja ymmärrettävä luvun ["Yleinen käyttö"](#page-16-0) sisältö, ennen kuin seuraavat tehtävät saa suorittaa. **Lisätietoja:** ["Yleinen käyttö", Sivu 17](#page-16-0)

Ennen kuin GAGE-CHEK 2000 Demo on asennuksen jälkeen käytettävissä virheettömästi, täytyy GAGE-CHEK 2000 Demo konfiguroida. Tämä luku esittelee, kuinka seuraavat asetukset toteutetaan:

- [Kielen asetus](#page-23-0)
- [Ohjelmisto-optioiden aktivointi](#page-38-0)
- [Tuoteversion valinta \(valinnainen\)](#page-39-0)
- [Konfiguraatiotiedoston kopiointi](#page-39-1)
- [Konfiguraatiotietojen lukeminen sisään](#page-40-0)

# <span id="page-37-1"></span>**4.2 Kielen asetus**

Toimitustilassa käyttöliittymän kieli on englanti. Voit vaihtaa käyttöliittymän haluamallesi kielelle.

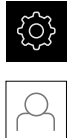

# <span id="page-37-2"></span>Napauta päävalikossa **Asetukset**.

#### Napauta **Käyttäjä**.

- Sisäänkirjautunut käyttäjä on merkitty hakamerkillä.
- Valitse sisäänkirjautunut käyttäjä.
- Käyttäjälle valittuna olevaa kieltä näytetään pudotusluettelossa **Kieli** vastaavan lipun avulla.
- Valitse pudotusluettelossa **Kieli** haluamaasi kieltä vastaava lippu.
- Käyttöliittymää näytetään ensimmäisissä lisätiedoissa:

# <span id="page-38-0"></span>**4.3 Ohjelmisto-optioiden aktivointi**

<span id="page-38-1"></span>Tuotteella GAGE-CHEK 2000 Demo voit myös simuloida ominaisuuksia ja toimintoja, jotka riippuvat ohjelmisto-optiosta. Sitä varten täytyy ohjelmisto-optio vapauttaa lisenssiavaimella. Vaadittava lisenssiavain on tallennettu tuotteen GAGE-CHEK 2000 Demo kansiorakenteessa olevaan lisenssitiedostoon.

Jotta voit vapauttaa käytettävissä olevat ohjelmisto-optiot, sinun on luettava sisään lisenssitiedosto.

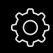

Napauta päävalikossa **Asetukset**.

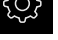

Laiteasetuksia näytetään.

<span id="page-38-2"></span>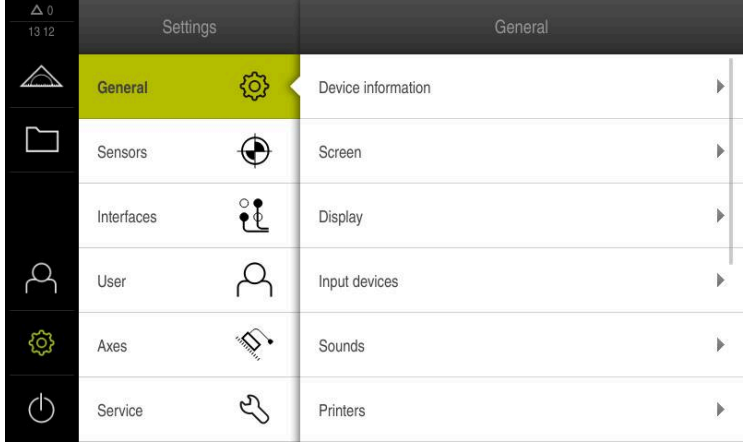

Kuva 9: Valikko **Asetukset**

- Napauta **Huolto**.
- Avaa peräjälkeen:
	- **Ohjelmaoptiot**
	- **Vaihtoehtojen aktivointi**
	- Napauta **Lisenssitiedoston lukeminen**.
- Valitse muistipaikka valintaikkunassa:
	- Valitse **Internal**.
	- Valitse **User**.
- Valitse lisenssitiedosto **PcDemoLicense.xml**.
- Vahvista valinta painamalla **Valitse**.
- Napauta **OK**.
- Lisenssiavain aktivoidaan.
- Napauta **OK**.
- Uudelleenkäynnistystä pyydetään.
- Suorita uudelleenkäynnistys.
- Ohjelmisto-optioista riippuvat toiminnot ovat käytettävissä.

# <span id="page-39-0"></span>**4.4 Tuoteversion valinta (valinnainen)**

<span id="page-39-3"></span>GAGE-CHEK 2000 on käytettävissä erilaisissa versioissa. Versiot eroavat liitäntöjen osalta liitettäviä mittauslaitteita varten:

- Versio GAGE-CHEK 2013 mittauslaitteille, joissa liitäntä 1 V<sub>SS</sub>, 11  $\mu$ A<sub>SS</sub> tai EnDat 2.2
- Versio GAGE-CHEK 2013 I/O mittalaitteelle liitännällä 1 V<sub>SS</sub>, 11  $\mu$ A<sub>SS</sub> tai EnDat 2.2 lisätuloilla ja -lähdöillä kytkentätoimintoja varten.
- Versio GAGE-CHEK 2023 mittauslaitteille, joissa liitäntä TTL
- Versio GAGE-CHEK 2093 mittauslaitteille, joissa erilaisia liitäntöjä (1 Vss, 11  $\mu$ Ass tai EnDat 2.2 ja TTL)

Valikossa **Asetukset** voidaan valita, mitä versiota tuotemerkinnällä GAGE-CHEK 2000 Demo simuloidaan.

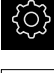

Napauta päävalikossa **Asetukset**.

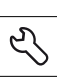

ñ

- ▶ Napauta **Huolto**.
- Napauta **Tuotemerkintä**.
- Valitse haluamasi versio.
- Uudelleenkäynnistystä pyydetään.
- <span id="page-39-2"></span>GAGE-CHEK 2000 Demo ei ole käytettävissä halutussa versiossa.

# <span id="page-39-1"></span>**4.5 Konfiguraatiotiedoston kopiointi**

Ennen kuin voit lukea konfiguraatiotietojatuotteeseen GAGE-CHEK 2000 Demo, ladattu konfiguraatiotiedosto **DemoBackup.mcc** täytyy kopioida alueelle, joka on käytettävissä tuotteella GAGE-CHEK 2000 Demo.

- Navigointi väliaikaiseen säilytyskansioon
- Kopioi konfiguraatiotiedosto **DemoBackup.mcc** esim. seuraavaan kansioon:**C:** ► **HEIDENHAIN** ► **[tuotemerkintä]** ► **ProductsMGE5** ► **Metrology**
	- ► **[tuotelyhenne]** ► **user** ► **User**

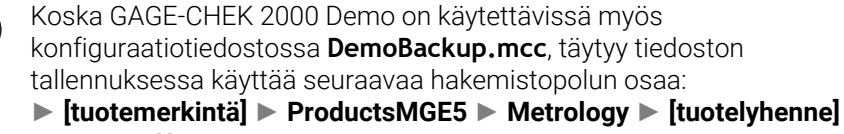

- ► **user** ► **User**.
- Konfiguraatiotiedosto on käytettävissä tuotteessa GAGE-CHEK 2000 Demo.

# <span id="page-40-0"></span>**4.6 Konfiguraatiotietojen lukeminen sisään**

<span id="page-40-1"></span>Ennenkuin konfiguraatiotiedot voidaan lukea sisään, lisenssiavain on vapautettava.

**Lisätietoja:** ["Ohjelmisto-optioiden aktivointi", Sivu 39](#page-38-0)

Jotta GAGE-CHEK 2000 Demo voitaisiin konfiguroida tietokoneella käyttöä varten, täytyy konfiguiraatiotiedosto **DemoBackup.mcc** lukea sisään.

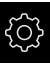

 $\mathbf{i}$ 

- Napauta päävalikossa **Asetukset**.
- Laiteasetuksia näytetään.

<span id="page-40-2"></span>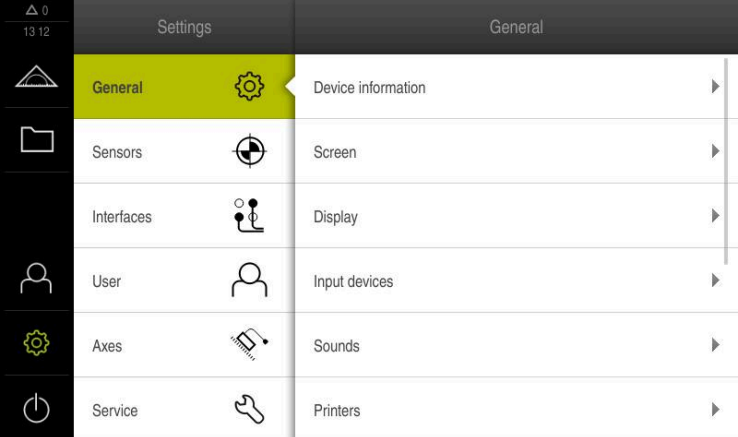

Kuva 10: **Asetukset**-valikko

- 
- Napauta **Huolto**. Avaa peräjälkeen:
	- **Varmuuskopiointi ja uudelleenperustaminen**
	- **Asetusten uudelleenperustaminen**
	- **Täydellinen uudelleenperustaminen**
- Valitse muistipaikka valintaikkunassa:
	- **Internal**
	- **User**
- Valitse konfiguraatiotiedosto **DemoBackup.mcc**.
- Vahvista valinta napauttamalla **Valitse**.
- > Asetukset otetaan vastaan.
- > Sovelluksen laamista pyydetään.
- Napauta **OK**.
- GAGE-CHEK 2000 Demo ladataan, Microsoft Windows -ikkuna suljetaan.
- Käynnistä GAGE-CHEK 2000 Demo uudelleen.
- GAGE-CHEK 2000 Demo on käyttövalmis.

<span id="page-42-0"></span>**5**

# **ScreenshotClient**

# <span id="page-43-0"></span>**5.1 Sovelluksen yleiskuvaus**

<span id="page-43-2"></span>Sovelluksen GAGE-CHEK 2000 Demo standardiasennukseen sisältyy myös ohjelma ScreenshotClient. ScreenshotClient mahdollistaa näyttökuvan kaappaamisen Demoohjelmistosta tai laitteesta.

Tässä luvussa kuvataan sovelluksen ScreenshotClient konfiguraatio ja käyttö.

# <span id="page-43-1"></span>**5.2 Tiedot ScreenshotClient**

<span id="page-43-3"></span>ScreenshotClient mahdollistaa näyttökuvan kaappaamisen Demo-ohjelmiston tai laitteen aktiivisesta näytöstä. Ennen tallennusta voit valita haluamasi käyttöliittymän kielen ja määrittää tiedoston nimen ja näyttökuvakaappausten tallennuspaikan.

ScreenshotClient luo grafiikkatiedot halutusta näytöstä:

- muodossa PNG
- määritetyllä nimellä
- siihen kuuluvalla kielilyhenteellä  $\mathbf{r}$
- aikatiedoilla vuosi, kuukausi, päivä, tunti, minuutti  $\blacksquare$

<span id="page-43-4"></span>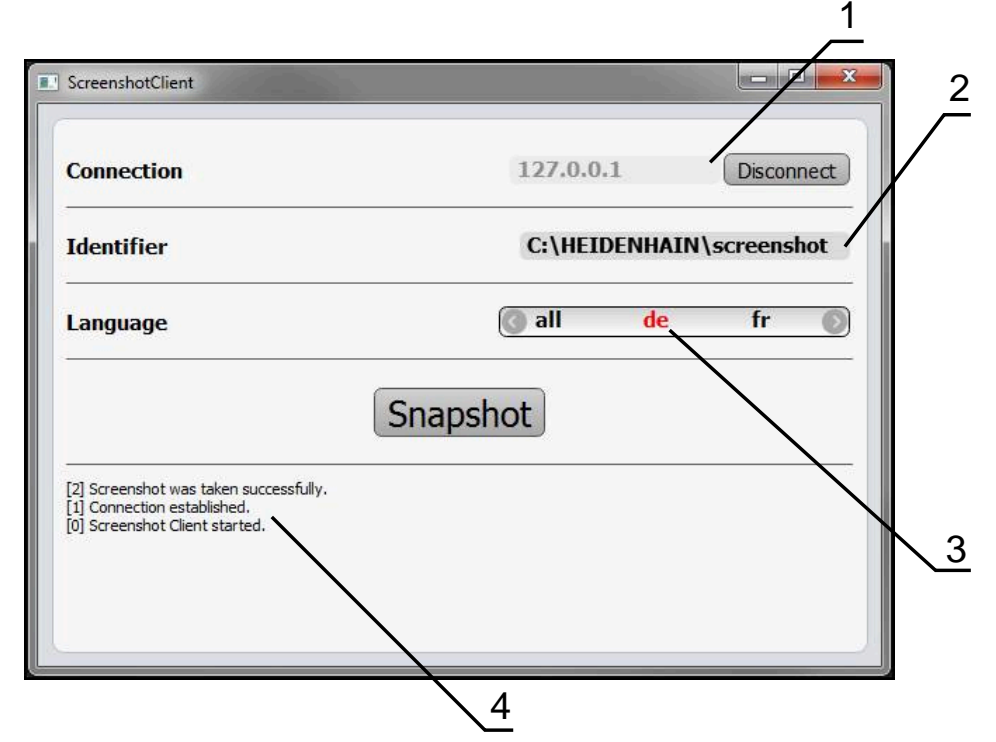

Kuva 11: Käyttöliittymä ScreenshotClient

- **1** Yhteystila
- **2** Tiedostopolku ja tiedostonimi
- **3** Kielivalinta
- **4** Tilailmoitukset

# <span id="page-44-0"></span>**5.3 Ohjelman ScreenshotClient käynnistäminen**

- <span id="page-44-2"></span>Avaa Microsoft Windowsissa peräjälkeen:
	- **Käynnistä**
	- **Kaikki ohjelmat**
	- **HEIDENHAIN**
	- **GAGE-CHEK 2000 Demo**
	- **ScreenshotClient**
- > ScreenshotClient käynnistyy:

<span id="page-44-4"></span>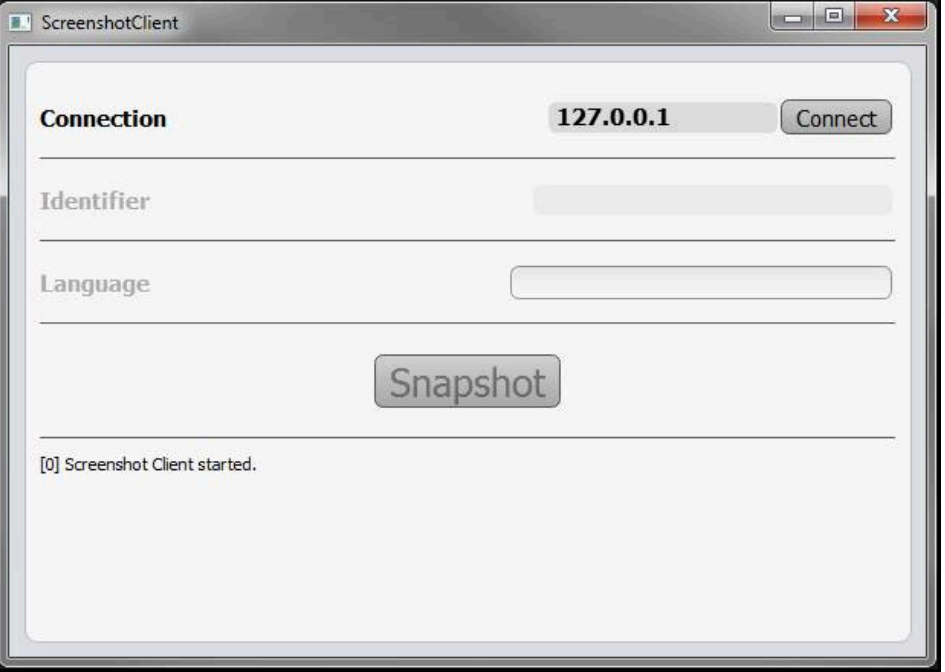

Kuva 12: ScreenshotClient käynnistetty (ei yhdistetty)

> ScreenshotClient voidaan nyt yhdistää Demo-ohjelmistoon tai laitteeseen.

# <span id="page-44-1"></span>**5.4 Sovelluksen ScreenshotClient yhdistäminen Demoohjelmistoon**

<span id="page-44-3"></span>Käynnistä Demo-ohjelmisto tai kytke laite päälle ennen yhteyden  $\mathbf i$ muodostamista ScreenshotClient-sovellukseen. Muussa tapauksessa ScreenshotClient näyttää yhdistämisyritysten yhteydessä tilaviestiä **Connection close.**

- Jos Demo-ohjelmisto ei käynnisty itsestään, käynnistä se. **Lisätietoja:** ["GAGE-CHEK 2000 Demo Käynnistä", Sivu 22](#page-21-1)
- Napauta **Connect**.
- > Yhteys Demo-ohjelmistoon perustetaan.
- > Tilaviesti päivitetään.
- Syötekentät **Identifier** ja **Language** aktivoidaan.

# <span id="page-45-0"></span>**5.5 SovelluksenScreenshotClient yhdistäminen laitteeseen**

**Edellytys:** Verkon on oltava määritettynä laitteessa.

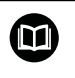

Löydät yksityiskohtaisia laitteen verkkotietojen määrittämisestä käyttöohjeen GAGE-CHEK 2000 luvusta "Asennus".

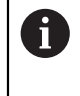

Käynnistä Demo-ohjelmisto tai kytke laite päälle ennen yhteyden muodostamista ScreenshotClient-sovellukseen. Muussa tapauksessa ScreenshotClient näyttää yhdistämisyritysten yhteydessä tilaviestiä **Connection close.**

- Jos laite ei ole vielä päällä, kytke se päälle.
- Syötä syötekenttään **Yhteys** liitännän **IPv4-osoite**. Nämä ovat laiteasetusten kohdassa: **Liitännät** ► **Verkko** ► **X116**
- Napauta **Connect**.
- Yhteys laitteen kanssa perustetaan.
- > Tilaviesti päivitetään.
- Syötekentät **Identifier** ja **Language** aktivoidaan.

# <span id="page-45-1"></span>**5.6 SovelluksenScreenshotClient konfigurointi näyttökuvakaappauksia varten**

<span id="page-45-3"></span>Kun ScreenshotClient on käynnistetty, ne voidaan konfiguroida:

- mihin muistipaikkaan ja minkä tiedostonimien alla näyttökuvakaappaukset tallennetaan
- minkä käyttöliittymän kielen mukaan näyttökuvakaappaukset tehdään

## <span id="page-45-2"></span>**5.6.1 Näyttökuvakaappausten muistipaikan ja tiedostonimen määritys**

ScreenshotClient tallentaa näyttökuvakaappaukset normaalisti seuraavaan muistipaikkaan:

### **C:** ► **HEIDENHAIN** ► **[Produktbezeichnung]** ► **ProductsMGE5** ► **Metrology** ► **[Produktkürzel]** ► **sources** ► **[Dateiname]**

Tarvittaessa voit määritellä toisen muistipaikan.

- Napauta syöttökenttää **Identifier**.
- Syötä syötekenttään **Identifier** muistipaikan polku ja tiedostonimi näyttökuvakaappausta varten.

<span id="page-45-4"></span>Syötä muistipaikan polku ja tiedostonimi näyttökuvakaappausta varten seuraavassa muodossa.

#### **[Levyasema]:\[Kansio]\[Tiedostonimi]**

 $>$  ScreenshotClient tallentaa näyttökuvakaappaukset seuraavaan muistipaikkaan.

## <span id="page-46-0"></span>**5.6.2 Näyttökuvakaappauksen käyttöliittymäkielen määritys**

Syötekentässä **Language** voidaan valita Demo-ohjelmiston tai laitteen kaikki käyttöliittymäkielet. Kun valitset kielilyhenteen, ScreenshotClient laatii näyttökuvakaappauksen vastaavalla kielellä.

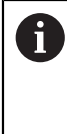

<span id="page-46-1"></span>Käyttöliittymän kielellä, jota käytät Demo-ohjelmistolle tai laitteelle, ei ole merkitystä näyttökuvakaappauksissa. Näyttökuvakaappaukset luodaan aina sillä käyttöliittymäkielellä, jonka olet valinnut ScreenshotClientsovelluksessa.

#### **Halutun käyttöliittymäkielen mukaiset näyttökuvakaappaukset**

Näyttökuvakaappausten luonti halutulla käyttöliittymäkielellä

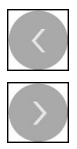

- Valitse syötekentässä **Language** haluamasi kielilyhenne nuolinäppäinten avulla.
- Valittu kielilyhenne näytetään punaisella kirjasimella.
- > ScreenshotClient luo näyttökuvakaappaukset halutun käyttöliittymäkielen mukaan.

#### **Kaikkien käytettävissä olevien kielien näyttökuvakaappaukset**

Näyttökuvakaappausten luonti kaikilla käytettävissä olevilla käyttöliittymäkielillä

Valitse syötekentässä **Language** nuolinäppäinten avulla **all**.

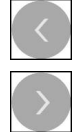

- Kielilyhenne **all** näytetään punaisella kirjasimella.
- > ScreenshotClient luo näyttökuvakaappaukset kaikilla käytettävissä olevilla käyttöliittymäkielillä.

# <span id="page-47-0"></span>**5.7 Näyttökuvakaappausten luonti**

- Kutsu Demo-ohjelmistossa tai laitteella näkymä, josta haluat luoda näyttökuvakaappauksen.
- Vaihda sovellukseen **ScreenshotClient**.
- Napauta **Snapshot**.

 $\mathbf i$ 

Näyttökuvakaappaus luodaan ja tallennetaan määritettyyn muistipaikkaan.

<span id="page-47-3"></span>Näyttökuvakaappaus tallennetaan muodossa [Tiedostonimi]\_[Kielilyhenne]\_[YYYYMMDDhhmmss] (esim. **screenshot\_de\_20170125114100**)

#### > Tilaviesti päivitetään:

<span id="page-47-4"></span>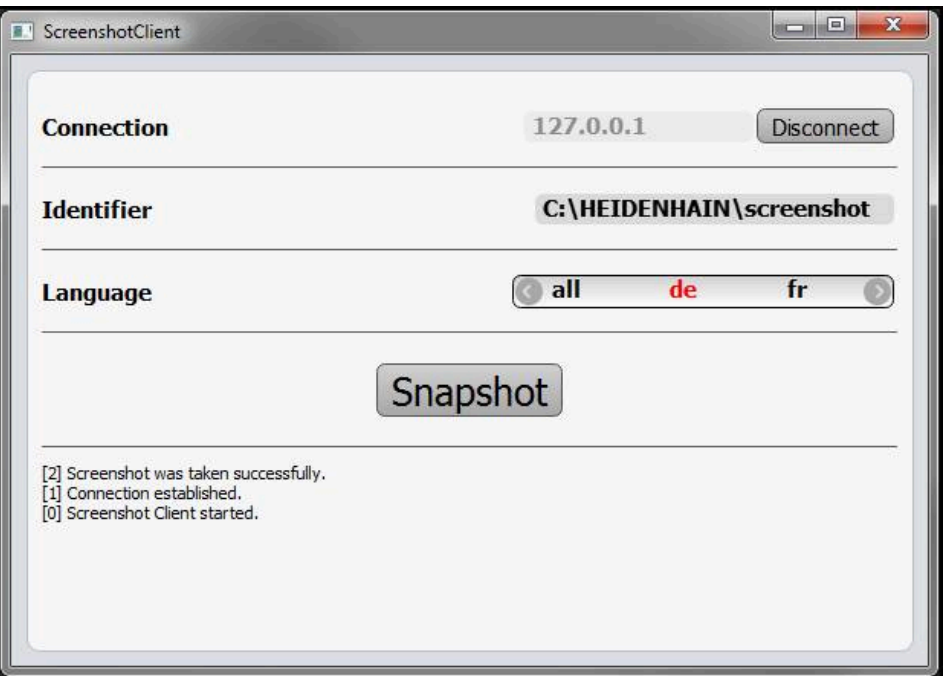

<span id="page-47-2"></span>Kuva 13: ScreenshotClient toteutetun näyttökuvakaappauksen mukaan

# <span id="page-47-1"></span>**5.8 SovelluksenScreenshotClient lopetus**

- Napauta **Disconnect**.
- Yhteys Demo-ohjelmistoon tai laitteeseen lopetetaan.
- Napauta **Sulje**.
- > ScreenshotClient lopetetaan.

# <span id="page-48-0"></span>**6 Hakemisto**

## **A**

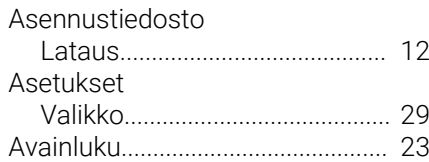

# **D**

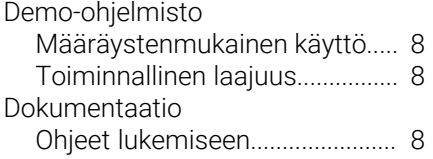

# **E**

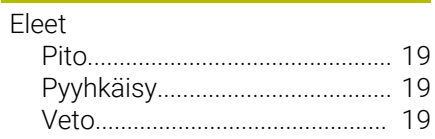

# **H**

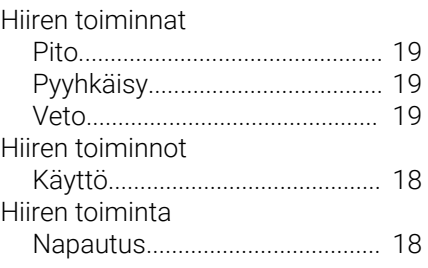

#### **K** Kieli

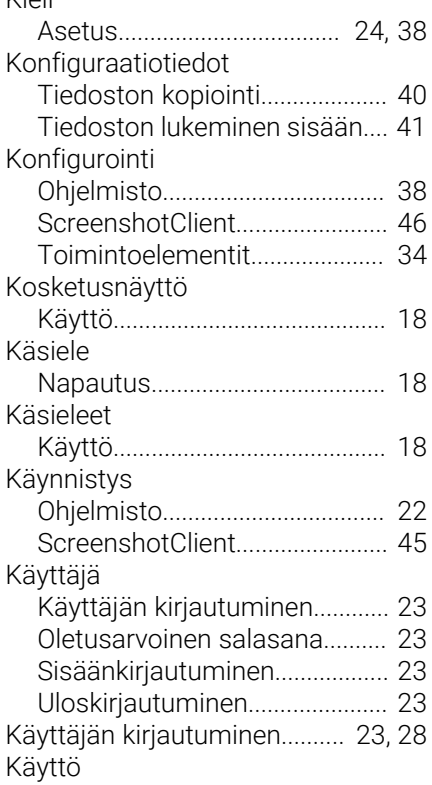

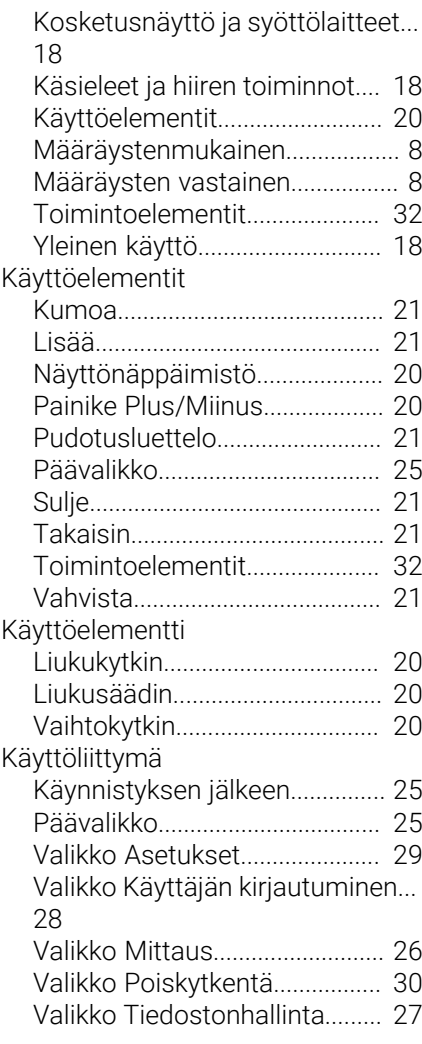

# **L**

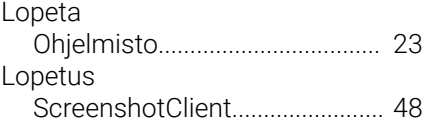

# **M**

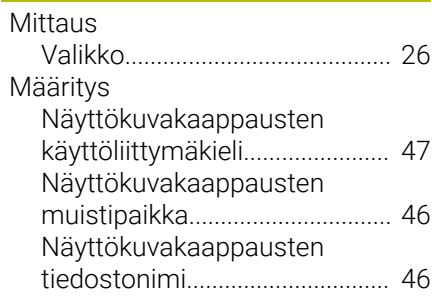

## **N**

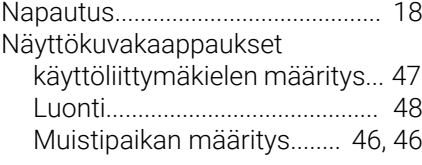

#### **O**

I

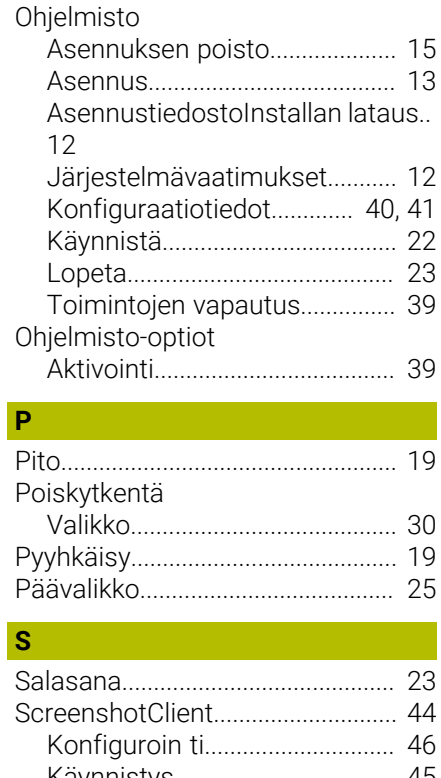

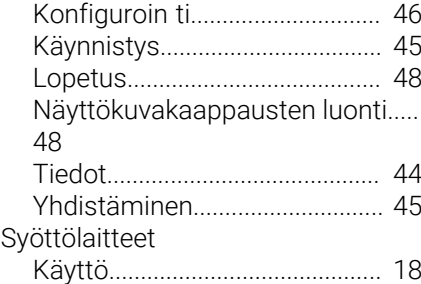

#### **T**

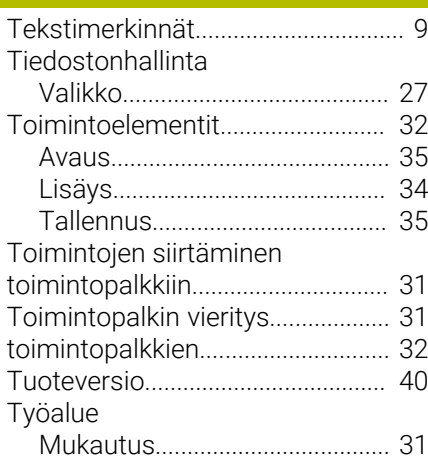

#### **V**

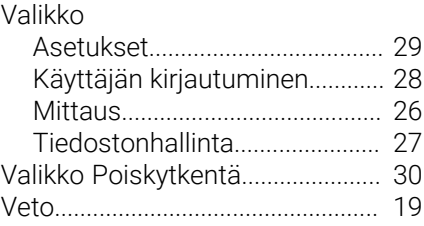

#### <span id="page-49-0"></span> $\overline{7}$ Kuvahakemisto

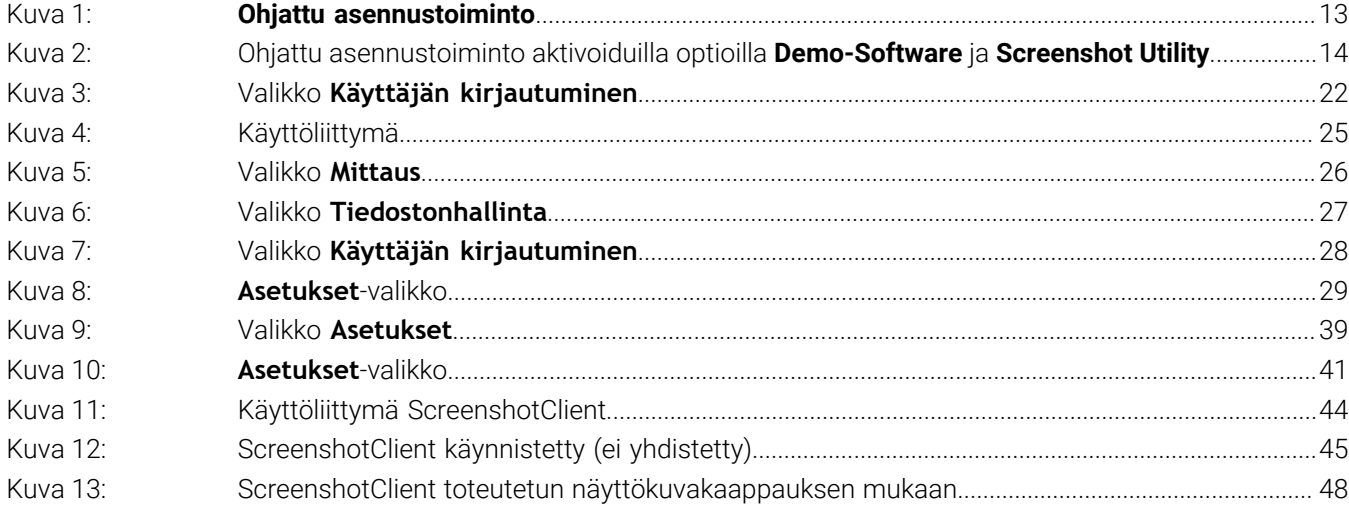

# **HEIDENHAIN**

**DR. JOHANNES HEIDENHAIN GmbH** Dr.-Johannes-Heidenhain-Straße 5 **83301 Traunreut, Germany** <sup>**<sup>2</sup>** +49 8669 31-0</sup>  $FAX$  +49 8669 32-5061 info@heidenhain.de

**Technical support EAXI** +49 8669 32-1000 **Measuring systems** <sup>®</sup> +49 8669 31-3104 service.ms-support@heidenhain.de **NC support**  $\qquad \qquad \textcircled{2} \quad +49\,8669\,31-3101$  service.nc-support@heidenhain.de **NC programming** <sup>**a**</sup> +49 8669 31-3103 service.nc-pgm@heidenhain.de **PLC programming** <sup>**e** +49 8669 31-3102</sup> service.plc@heidenhain.de **APP programming** <sup>**@** +49 8669 31-3106</sup> service.app@heidenhain.de

**www.heidenhain.com**